### HP Designjet 70/110plus series

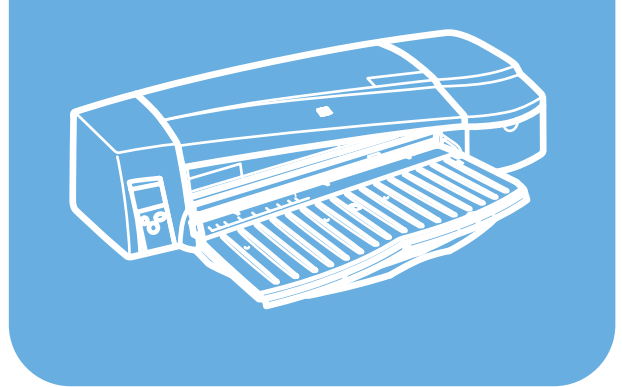

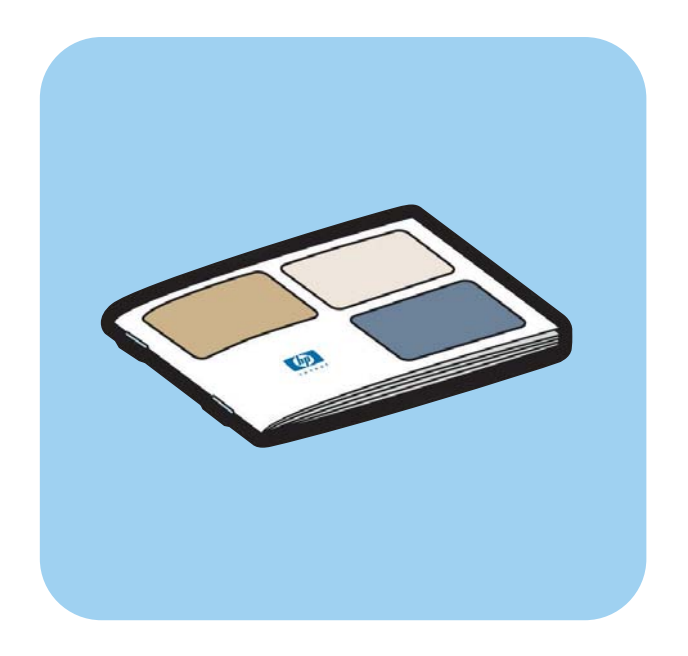

# クイック レファレンス ガイド

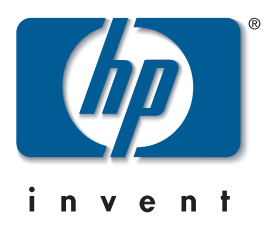

## 使用方法

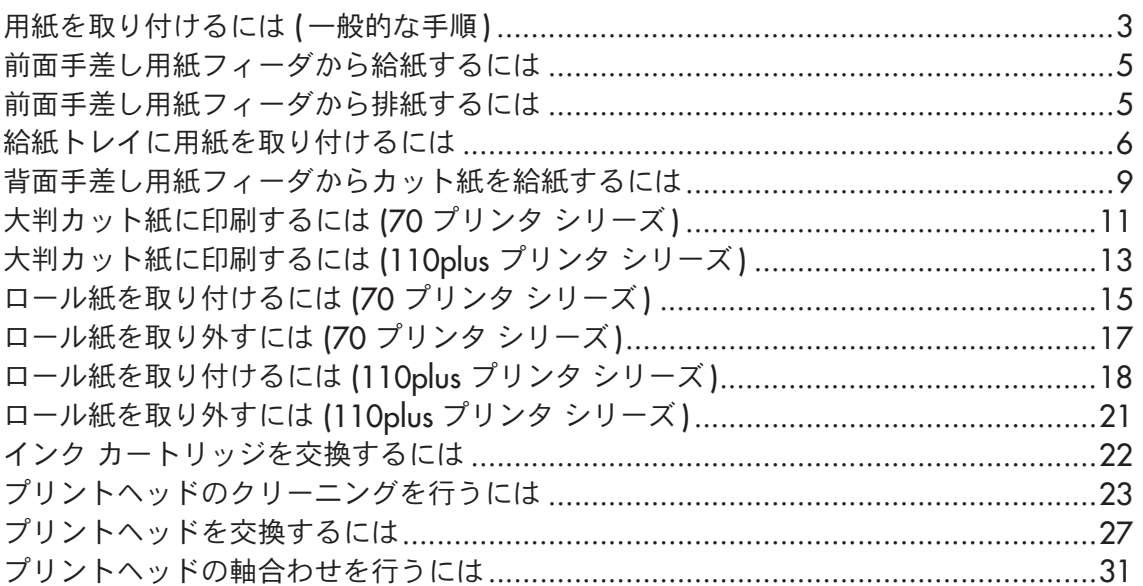

## トラブルシューティング

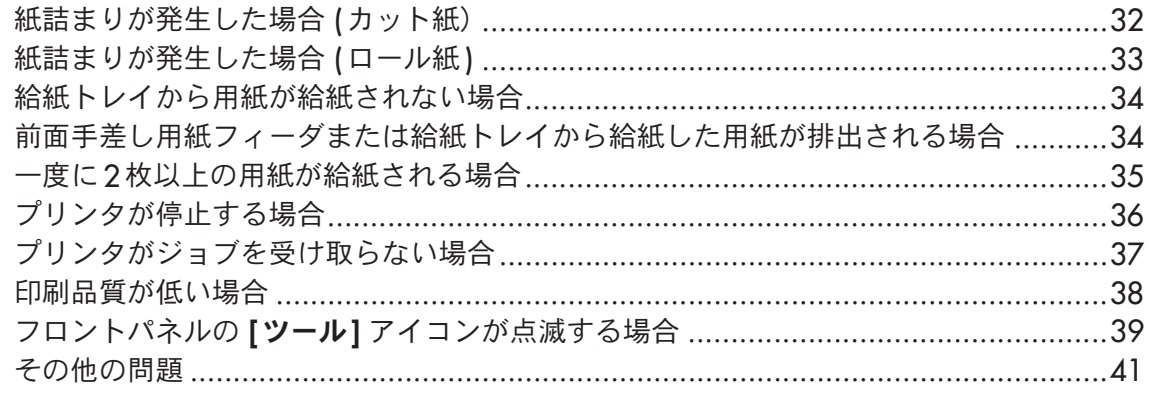

### 詳細

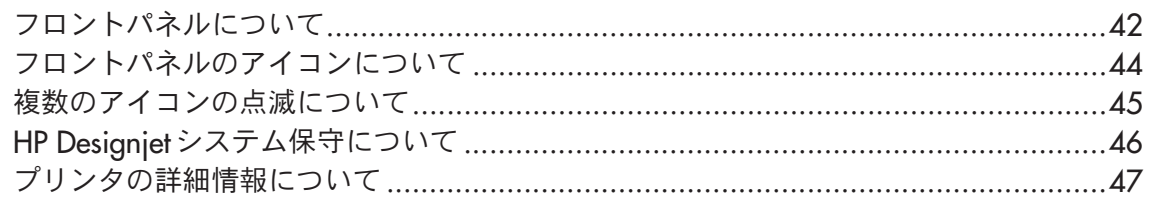

## 法規関連情報

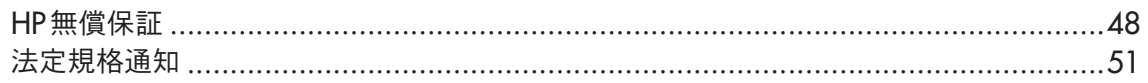

#### 詳細

Windowsドライバ、Macドライバ、ネットワーク情報などのプリンタについての情報、および プリンタのトラブルシューティングの詳細は、『HP Designiet ドライバおよびプリンタの使い方 (HP Designiet Driver and Documentation)』CDを参照してください。Windowsドライバの 詳細については、ドライバ内のヘルプを参照してください。

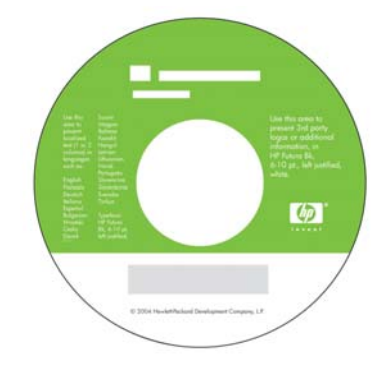

ここに記載した情報は、予告なく変更することがあります。HP 製品およびサービスの保証は、 該当する製品およびサービスに付属する明示された保証書の記載内容に限られるものとし ます。本書中のいかなる記載も、付加的な保証を構成するものとして解釈されないものとし ます。弊社は、本書に含まれる技術上または編集上の誤りおよび欠落について、一切責任を 負うものではありません。

#### 用紙を取り付けるには (一般的な手順)

自動ロール紙フィーダが取り付けられているプリンタの場合、用紙をプリンタに取り付ける 方法は4通りあります。手動ロール紙フィーダが取り付けられている、またはロール紙 フィーダが取り付けられていない場合、用紙の取り付け方法は3通りあります。

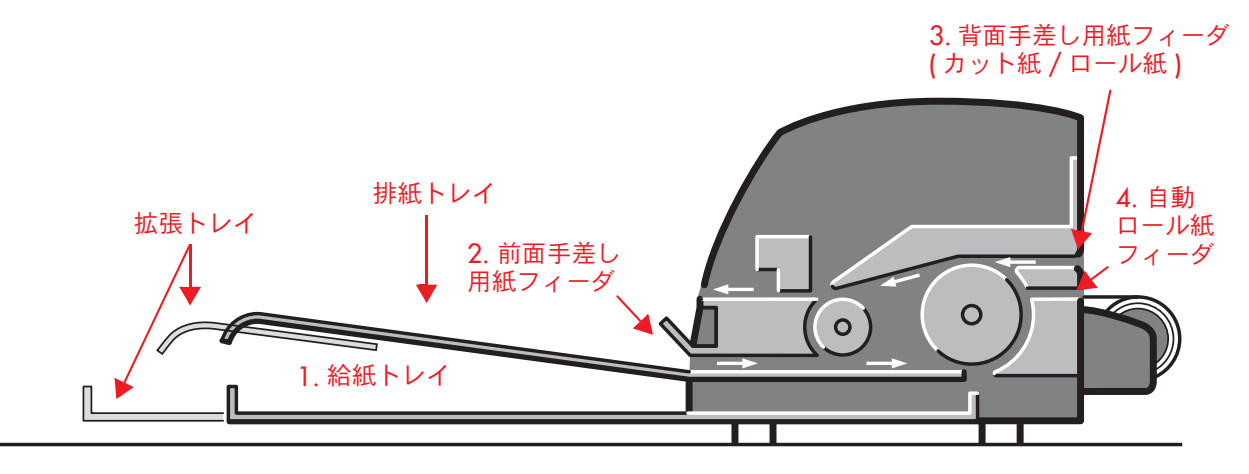

- 1. 給紙トレイには、76×142mm (3×5.6インチ) ~457×610mm (18×24インチ) (Cノビ)の用紙を取り付けることができます。
- 2. 前面手差し用紙フィーダには、以下の用紙を取り付けることができます。
	- 152  $\times$  229mm (6  $\times$  9 インチ )  $\sim$  458  $\times$  1625mm (18.03  $\times$  63.9 インチ ) (A2 ノビ) (70 プリンタの場合)
	- 110  $\times$  205mm (4.3  $\times$  8.1 インチ )  $\sim$  625  $\times$  1625mm (24.6  $\times$  63.9 インチ ) (A1 ノビ) (110plus/110plus nr プリンタの場合)
- 3. 背面手差し用紙フィーダ (上部スロット) には、厚手の用紙、または以下の用紙を取り 付けることができます。
	- 76  $\times$  205mm (4  $\times$  8.1 インチ )  $\sim$  458  $\times$  1625mm (18.03  $\times$  63.9 インチ ) (A2 ノビ) (70 プリンタの場合)
	- 110  $\times$  205mm (4.3  $\times$  8.1 インチ )  $\sim$  625  $\times$  1625mm (24.6  $\times$  63.9 インチ ) (A1 /ビ) (110plus/110plus nr プリンタの場合)

プリンタに手動ロール紙フィーダが取り付けられている場合は、背面手差し用紙フィーダ (上部スロット)をロール紙フィーダとして使用することもできます。

4. プリンタに自動ロール紙フィーダが取り付けられている場合 (HP Designjet 110plus nr のみ)は、自動ロール紙フィーダ (下部スロット) をロール紙フィーダとして使用する ことができます。

### 用紙を取り付けるには (一般的な手順)(続き)

ロール紙フィーダを使用して、背面用紙フィーダにロール紙を取り付けることができます。 ロール紙がプリンタに取り付けられている場合は、用紙の経路がふさがれるので、カット紙に 印刷する前に、常にロール紙を取り外す必要があります(18ページを参照)。

用紙の取り付けは、ポートレート モード (縦方向) で行う必要があります。つまり、用紙の先 端は短辺側である必要があります。

拡張トレイは、前面手差し用紙フィーダに用紙を取り付ける際に、用紙を取り付けやすくし、 また排紙トレイから排出される用紙を受けます。

#### 前面手差し用紙フィーダから給紙するには

下図では、HP Designjet 110plus プリンタ シリーズを例に説明しています。

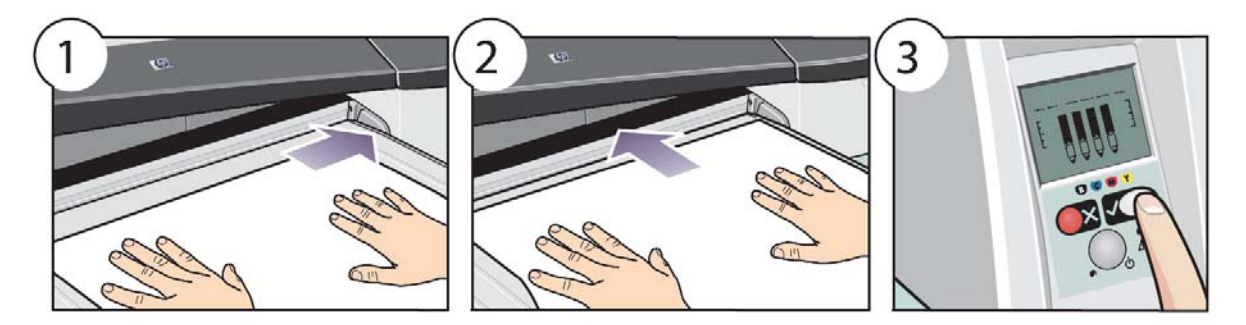

- 1. 印刷面を下向きにして排紙トレイに用紙を1枚置き、排紙トレイの右側に揃えます。 このとき、複数の用紙を積み重ねないでください。
- 2. 右側を揃えたままの状態で、用紙をプリンタの奥まで差し込みます。用紙がしわになら ないように、スロットに近い部分に手を添えてまっすぐに差し込みます。用紙が給紙さ れない場合は、もう一度差し込んでください。このとき、用紙の先端が歪んでいないこ とを確認してください。
- 3. フロントパネルの **[OK]** ボタン (右上のボタン) を押します。

プリンタは用紙の位置を確認し、揃っていない場合は排紙します。排紙された場合は、もう 一度給紙してください。

### 前面手差し用紙フィーダから排紙するには

用紙の種類を変更したり、用紙を背面手差し用紙フィーダに取り付け直す場合など、一度前 面手差し用紙フィーダから給紙した用紙を印刷前に変更したり取り付け直す場合には、次の手 順に従います。

● **[キャンセル** ]ボタンと **[OK]** ボタンを**同時に**押して、用紙を排紙します。

下図では、HP Designjet 110plus プリンタ シリーズを例に説明しています。

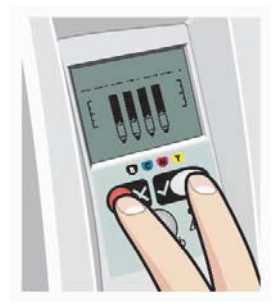

給紙トレイに用紙を取り付けるには

リーガルまたはA4サイズより大きい用紙を使用する場合のみ給紙トレイを引き出してくだ さい。

1. 給紙トレイを取り外します。

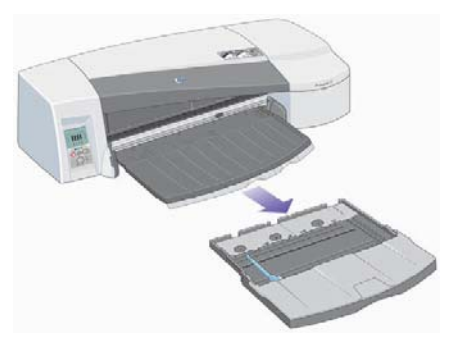

2. 給紙トレイのカバーを持ち上げます。

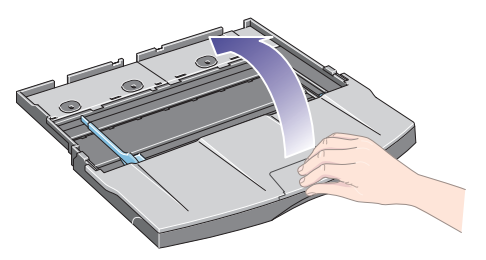

3. 使用している用紙がリーガルまたはA4サイズよりも大きい場合は、中央にあるロック タブを左方向にスライドさせ、トレイを広げます。拡張トレイをいっぱいまで引き出し ます。

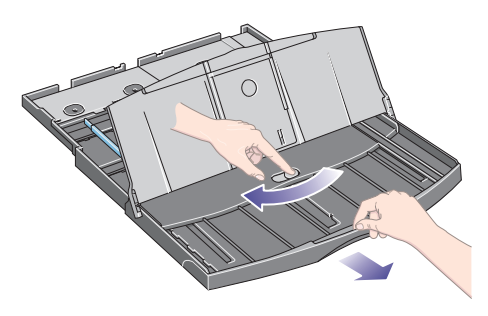

4. 用紙の短辺側をパラパラとめくります。これにより、用紙が互いに貼り付いて給紙され るのを防止できます。

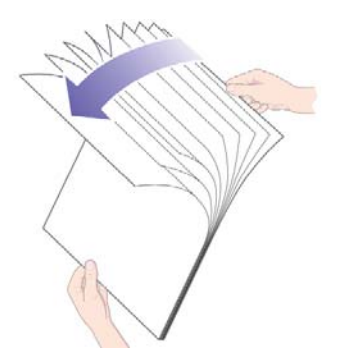

## 給紙トレイに用紙を取り付けるには (続き)

5. 用紙を給紙トレイのカバーの下に入れます。用紙が給紙トレイの右側と奥(プリンタ側) に揃っていることを確認します。

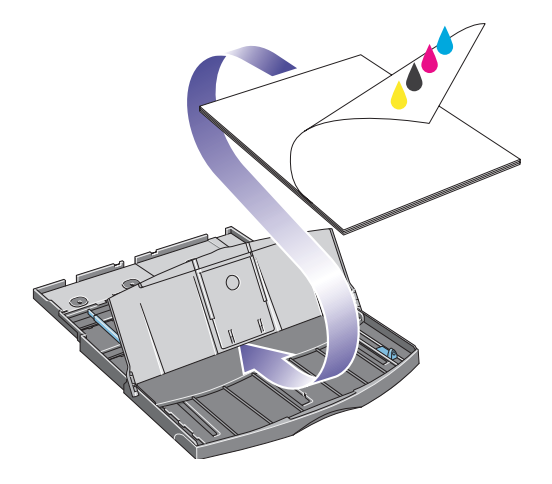

6. 給紙トレイ右側のタブを用紙に向かって押して、用紙にぴったりと合わせます。 トレイ左側のタブを用紙に向けてスライドさせ、用紙にぴったりと合わせます。

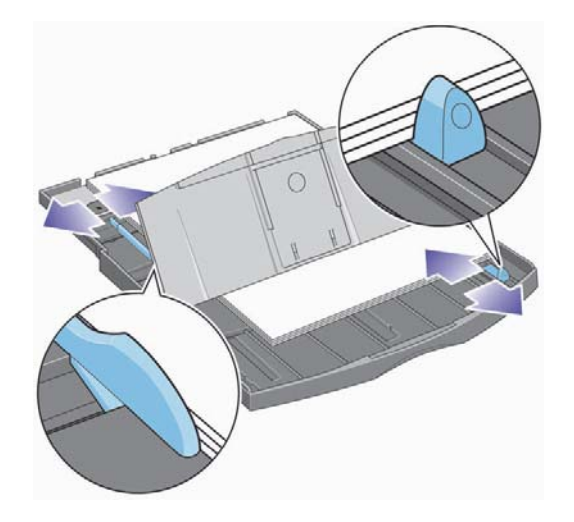

7. 給紙トレイのカバーを閉じます。

### 給紙トレイに用紙を取り付けるには (続き)

8. 排紙トレイを持ち上げて、給紙トレイをプリンタに取り付けます。このとき、給紙トレイ の両側を持って、奥までまっすぐに差し込みます。左内側の角をプラスチック製の給紙 トレイのガイドに揃え、右内側の角を給紙トレイのステッカーに揃える必要があります。

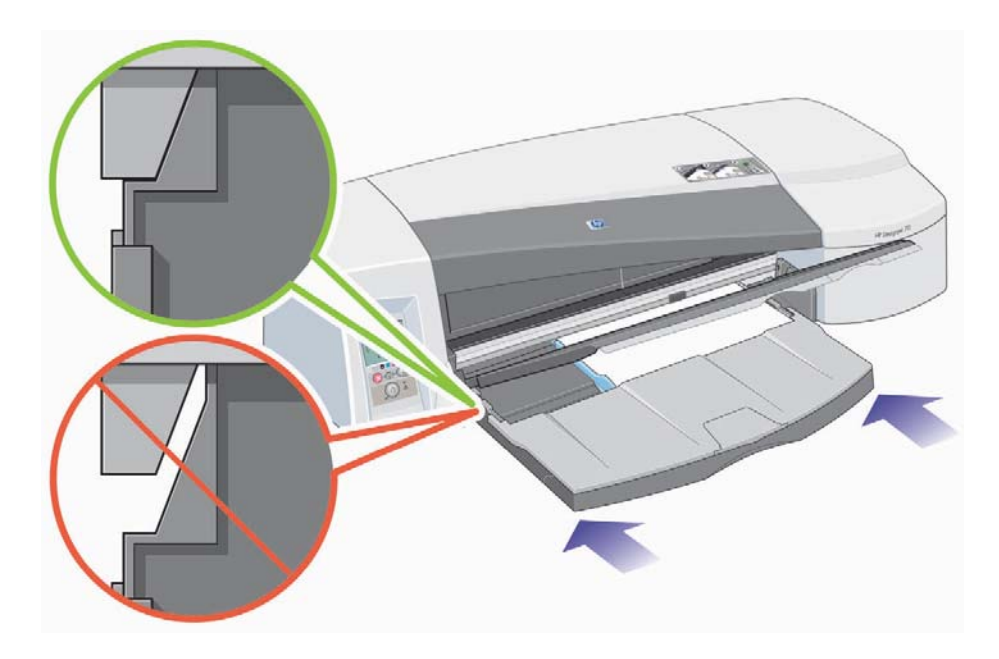

9. 排紙トレイを左に軽く押して閉じます。給紙トレイを伸ばした場合は、給紙トレイが排紙 トレイよりも飛び出た状態になります。

HP Designjet 70/110plus プリンタ シリーズ – クイック リファレンス ガイド

#### 背面手差し用紙フィーダからカット紙を給紙するには

背面手差し用紙フィーダを使用してカット紙に印刷するには、用紙を取り付ける前にプリント ジョブをプリンタに送信する必要があります。

- 1. 給紙方法を [背面手差し] に設定します。 給紙方法が [自動選択] (Windows) または [自動] (Mac OS) に設定されている場合、プリンタは既に取り付けられている用紙を使用して印 刷を開始します。「背面手差し1を指定した場合は、背面手差し用紙フィーダを使用する 前に給紙トレイから用紙を取り出す必要はありません。
- 2. プリント ジョブを送信し、フロントパネルの [用紙のステータス] アイコン が点滅するのを確認してから、カット紙を背面手差し用紙フィーダに取り付 けます。フロントパネルのアイコンの詳細については、44ページを参照 してください。右に **「用紙のステータス]** アイコンを示しています。

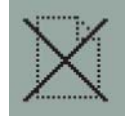

• 自動ロール紙フィーダが取り付けられているプリンタでロール紙を背面手差し用紙 フィーダに取り付けた場合、プリント ジョブを送信するとロール紙は自動的に取り 外されます。「用紙のステータス1アイコンが点滅し、背面手差し用紙フィーダに 用紙がないことが通知されます。この状態でカット紙を取り付けることができます。

[ロール紙のステータス] アイコンと [紙詰まり] アイコン、[ロール紙のステータス] アイコンと [用紙の不揃い] アイコンなど、ほかのアイコンが表示される場合、カット 紙を取り付ける前に、ロール紙を手動で取り外す必要があります。

- プリンタにロール紙フィーダが取り付けられていて、背面手差し用紙フィーダに ロール紙が取り付けられている場合、カット紙に印刷するには、まずロール紙を取り外 す必要があります。17 ページの「ロール紙を取り外すには (70 プリンタ シリーズ)」 を参照してください。
- $3.$  カット紙を取り付ける用意ができたら、プリンタ背面から見て背面手差し用紙フィーダの 左側に、印刷される面を上にして用紙を取り付けます。

HP Designjet 70/110plus プリンタ シリーズ - クイック リファレンス ガイド

### 背面手差し用紙フィーダからカット紙を給紙するには (続き)

プリンタにスロットが2つある場合は、用紙を上部スロットから給紙する必要があります (下部スロットはロール紙専用のスロットです)。

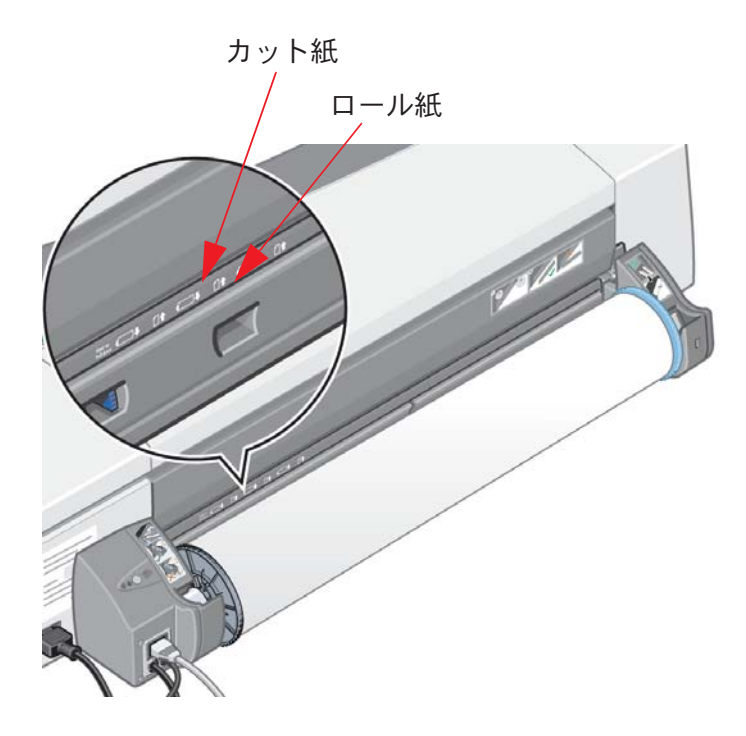

- 4. 用紙の左端を、背面手差し用紙フィーダの左側のマークに合わせます。マークが見えな い場合は、スピンドルの左端近くにある用紙止めに合わせます。用紙の先端がスロットに 対して平行で、歪んでいないことを確認します。
- 5. 用紙をプリンタの奥まで差し込みます。

## 大判カット紙に印刷するには (70 プリンタ シリーズ)

プリンタの排紙システムには、複数の調整可能なコンポーネントがあります。大判カット紙 で印刷を行う場合には、プリンタの排紙設定を適切に調整して使用する必要があります。 下図に、プリンタの排紙システムの調整可能な部位を示します。

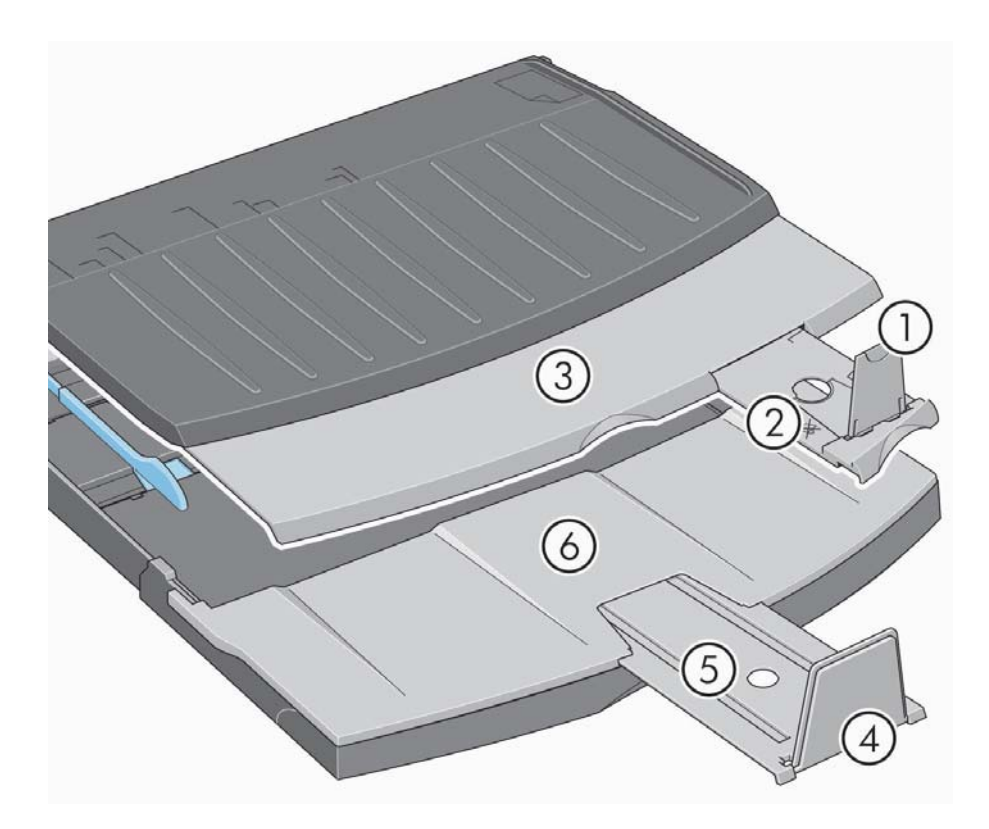

次ページの表には、各種の用紙サイズに必要とされる排紙システム設定を示します。

#### 注記:

- 給紙方法として給紙トレイ、またはロール紙フィーダを使用している場合は、必要に 応じて排紙システムの調整を行い、印刷物がきちんと積み重なるようにします。
- ロール紙フィーダから印刷する際に排紙トレイに印刷物が残っている場合は、印刷する 前に排紙トレイを空にしてから必要な調整を行います。

次のページに続く ...

### HP Designjet 70/110plus プリンタ シリーズ – クイック リファレンス ガイド

# 大判カット紙に印刷するには (70 プリンタ シリーズ) (続き)

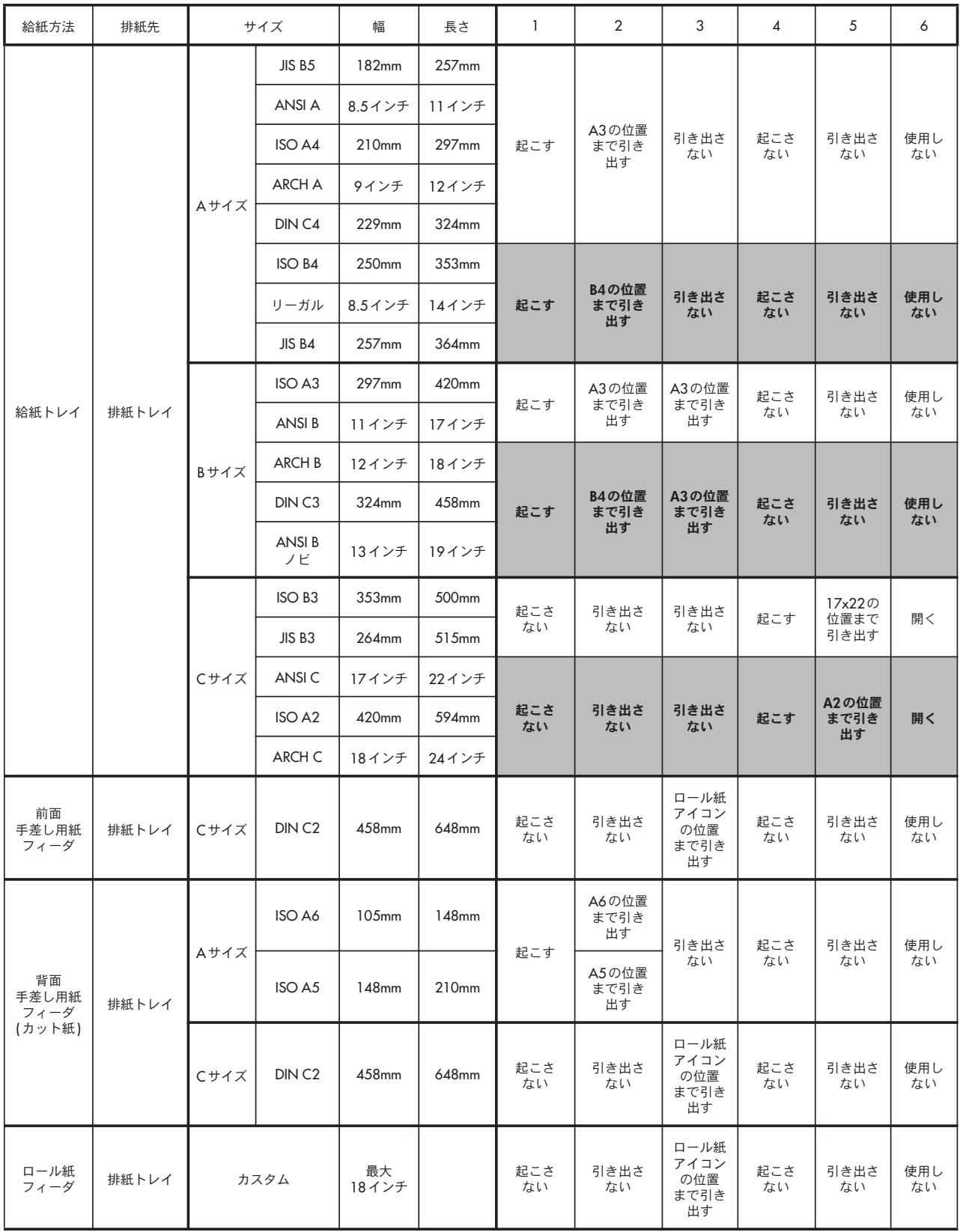

## 大判カット紙に印刷するには (110plus プリンタ シリーズ)

プリンタの排紙システムには、複数の調整可能なコンポーネントがあります。大判カット紙 で印刷を行う場合には、プリンタの排紙設定を適切に調整して使用する必要があります。 下図に、プリンタの排紙システムの調整可能な部位を示します。

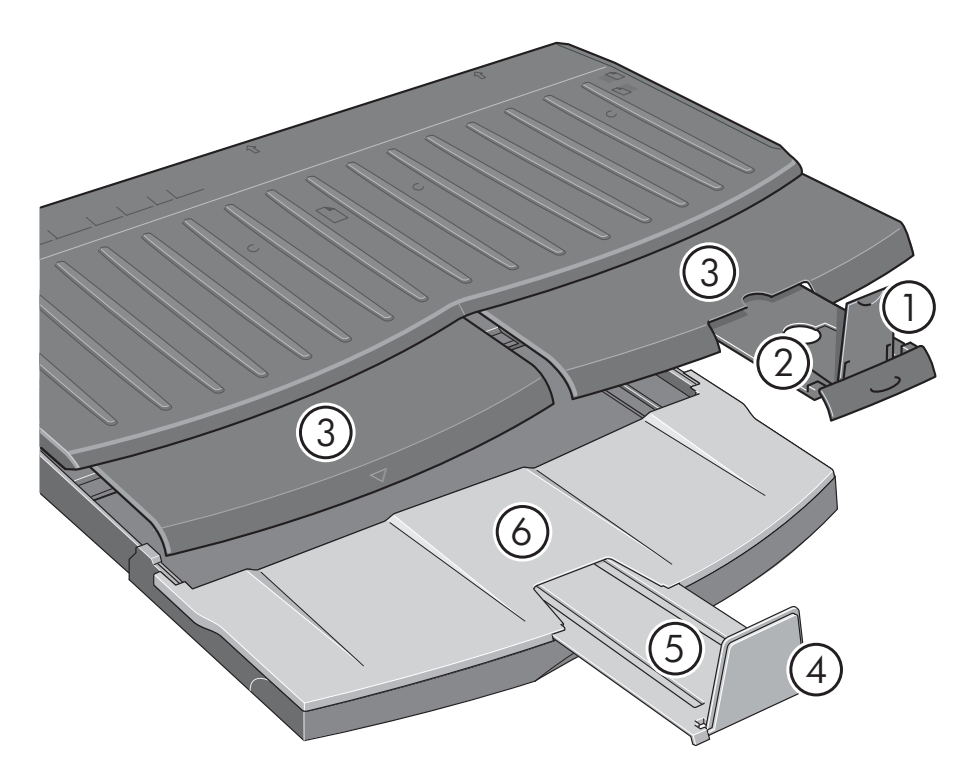

次ページの表には、各種の用紙サイズに必要とされる排紙システム設定を示します。

#### 注記:

- 給紙方法として給紙トレイ、またはロール紙フィーダを使用している場合は、必要に 応じて排紙システムの調整を行い、印刷物がきちんと積み重なるようにします。
- ロール紙フィーダから印刷する際に排紙トレイに印刷物が残っている場合は、印刷する 前に排紙トレイを空にしてから必要な調整を行います。

次のページに続く ...

### HP Designjet 70/110plus プリンタ シリーズ – クイック リファレンス ガイド

# 大判カット紙に印刷するには (110plus プリンタ シリーズ) (続き)

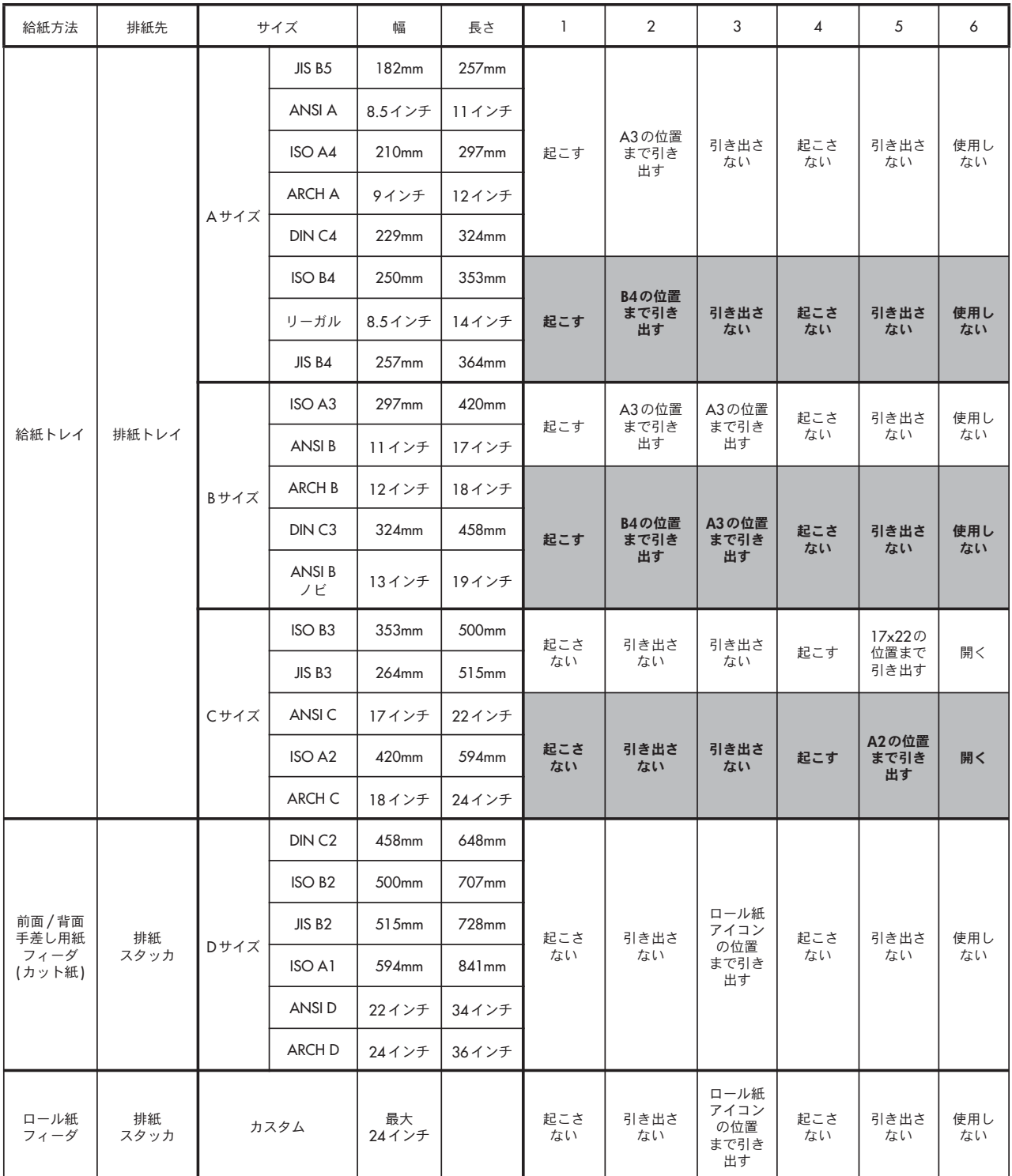

### ロール紙を取り付けるには (70 プリンタ シリーズ)

ロール紙は、ロール紙フィーダが取り付けられている場合のみ使用できます。

印刷する際には、カット紙とロール紙を同時に使用することはできません。プリンタにロール 紙が取り付けられている場合、カット紙に印刷するには、ロール紙をまず取り外す必要があり ます。その後でまた、ロール紙に印刷するように設定を変更すると、ロール紙に印刷できます。

ロール紙を取り外さずにカットするには、[OK] ボタンを押します。この際、用紙は約1cm先送 りされます。

- 1. ロール紙フィーダに取り付けられた用紙を使用するようにアプリケーションで設定し ます。
- 2. アプリケーションで印刷を選択します。
- 3. 使用するロール紙を取り付けます。ロール紙の取り付け方向が正しく、印刷される面が 上になっており、ロール紙のスピンドルに青色のストッパが正しく取り付けられている ことを確認します。
- 4. スピンドルを取り付け用のスロットに挿入します。下図のように、プリンタの背面から 見て右側に青色のストッパ (A)、左側に黒色のストッパ (B) を差し込みます。

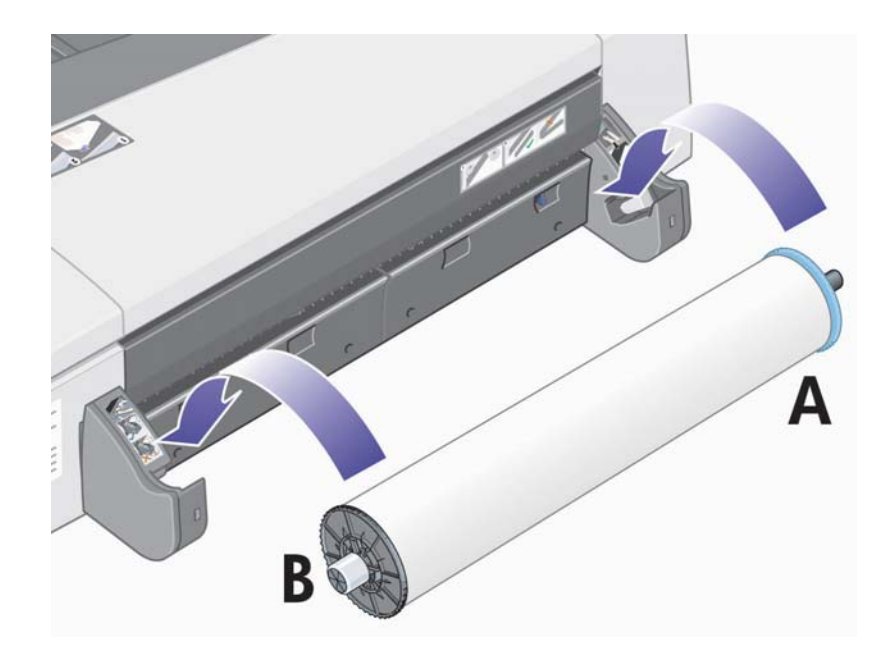

用紙が光沢紙の場合は、用紙の表面に汚れをつけないように手袋をはめて作業すること をお勧めします。

 $5.$  ロール紙の先端がまっすぐで、ロールの左右に対して垂直になるように正しく巻かれて いることを確認してください。

### ロール紙を取り付けるには (70 プリンタ シリーズ)(続き)

6 用紙の余分な部分を巻き戻して、ロール紙をスピンドルにしっかりと巻きつけます。

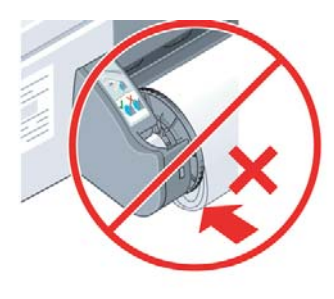

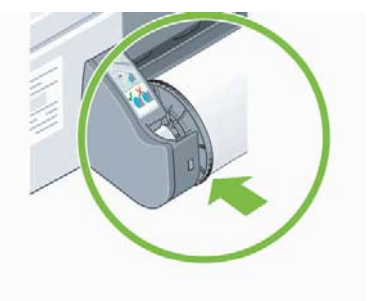

- 7. ロール紙が歪まないようにその両側をしっかりと抑え ながら、奥に突き当たるまでプリンタの背面に差し込 みます。
- 8. ブザー音が鳴り、用紙がプリンタに取り付けられます。
- 9. プリンタが用紙の位置を確認します。

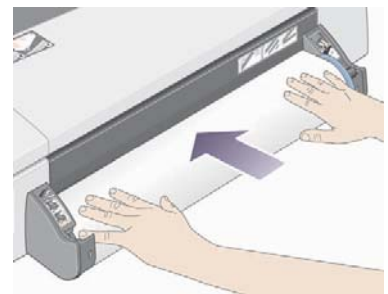

ロール紙が正しく揃っている場合は、「ロール紙のス テータス1のアイコンがフロントパネルのディスプレイ 部分に表示され、プリンタが印刷できる状態になったことを示します。

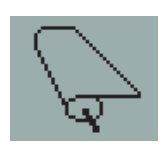

ロール紙が揃っていない場合は、用紙が排出されます。また、[用紙の不揃い]アイコンと [ロール紙のステータス]のアイコンがフロントパネルのディスプレイ部分に表示され ます。この場合は、用紙を取り付け直します。

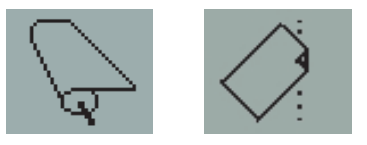

HP Designjet 70/110plus プリンタ シリーズ - クイック リファレンス ガイド

### ロール紙を取り外すには (70 プリンタ シリーズ)

重要:ロール紙がプリンタに取り付けられ固定されている場合には、ロール紙を引っ張らな いでください。

1. [キャンセル] ボタンと [OK] ボタンを同時に押して、ロール紙を排紙します。

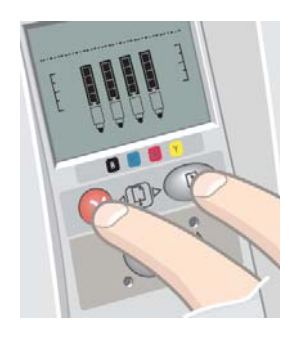

2. プリンタ背面の用紙経路から、給紙されている部分のロール紙をすべて引き出します。 プリンタに給紙されている部分のロール紙がすべて引き出されるまでは、下図のような アイコンが点滅します。これは、用紙の一部のみが取り出されると用紙詰まりが発生する 場合があるためです。まれに、プリンタ背面の用紙経路から、用紙が自然に外れることも ありますので、ご注意ください。

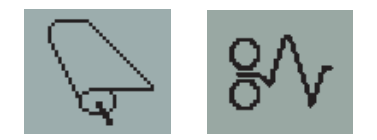

3. プリンタからスピンドルを取り外す必要はありません。

### ロール紙を取り付けるには (110plus プリンタ シリーズ)

 $\zeta$ Code  $\zeta$  and  $\zeta$ ,  $\zeta$  is the number of  $\zeta$  is the  $\zeta$  is the point of the  $\zeta$ ください。

印刷する際には、カット紙とロール紙を同時に使用することはできません。ロール紙を取り 付けている場合、カット紙に印刷するには、まず以下の操作を行ってください。

- プリンタに手動ロール紙フィーダが取り付けられている場合、カット紙に印刷するには、 まずロール紙を取り外す必要があります。
- プリンタに自動ロール紙フィーダが取り付けられている場合、ロール紙は自動的に取り 外されます。

自動ロール紙フィーダは、ロール紙への印刷を実行すると、ロール紙は再度自動的に取り付 けられます。

[OK] ボタン (フロントパネルの右上のボタン) を押すと、ロール紙を取り外さずにカットで きます。用紙は約1cm 排出されます。

- 1. プリンタにロール紙フィーダが取り付けられている場合、ロール紙フィーダに取り付け られた用紙を使用するようにアプリケーションで設定する必要があります。
- 2. アプリケーションで印刷を選択します。
- 3. 使用するロール紙を取り付けます。ロール紙の取り付け方向が正しく、印刷される面が 上になっており、ロール紙の芯に青色のスピンドル ストッパが正しく取り付けられている ことを確認します。
- 4. スピンドルを取り付け用のスロットに挿入します。下図のように、プリンタの背面から 見て右側に青色のストッパ (A)、左側に黒色のストッパ (B) を差し込みます。

下図では、自動ロール紙フィーダ付きの110plus プリンタ シリーズを例に説明しています。

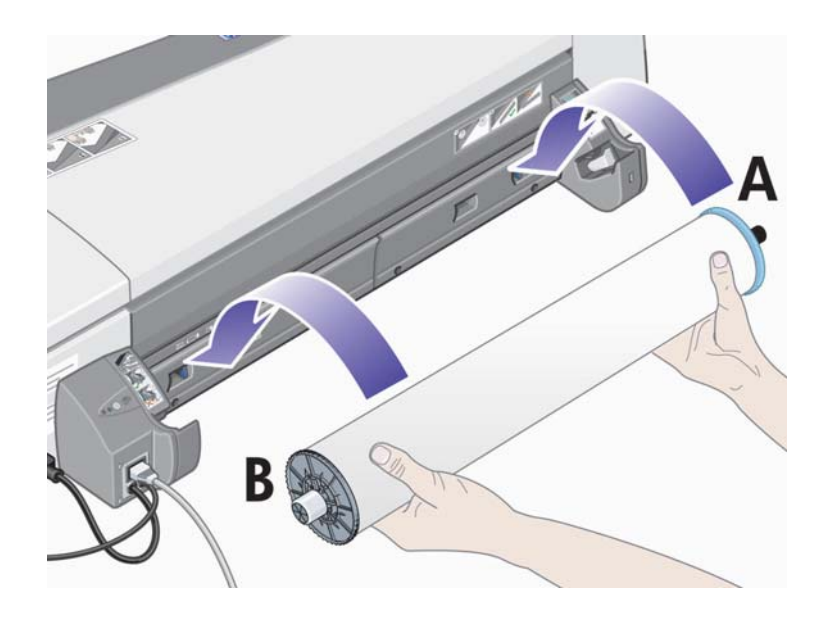

HP Designjet 70/110plus プリンタ シリーズ – クイック リファレンス ガイド

### ロール紙を取り付けるには (110plus プリンタ シリーズ) (続き)

用紙が光沢紙の場合は、用紙の表面に汚れをつけないように手袋をはめて作業すること をお勧めします。

- 5. ロール紙の先端がまっすぐで、ロールの左右に対して垂直になるように正しく巻かれて いることを確認してください。
- 6. 用紙の余分な部分を巻き戻して、ロール紙をスピンドルにしっかりと巻きつけます。

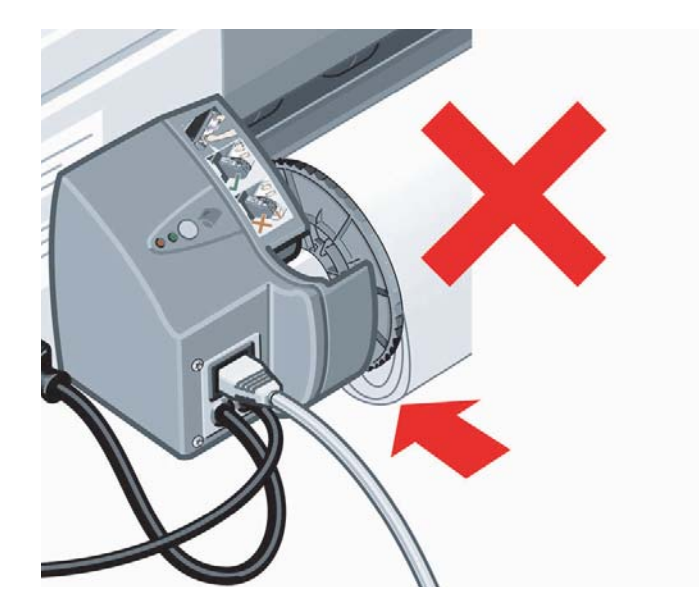

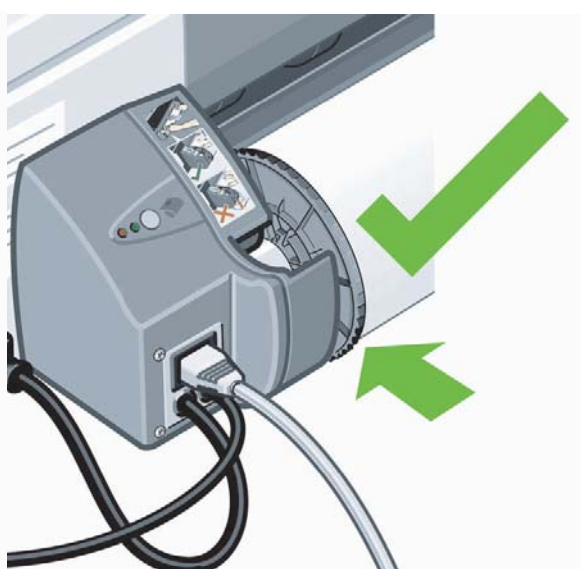

- 7. 用紙の先端を、プリンタ背 面の下部スロットに挿入し ます。ロール紙が正しく揃 うように両端をしっかりと 抑えながら、奥に突き当 たるまで用紙を差し込み ます。
- 8. ブザー音が鳴り、用紙が プリンタに取り付けられ ます。
- 9. プリンタが用紙の位置を 確認します。用紙が正し く揃っている場合は、 [ロール紙のステータス] アイコンがフロントパネル

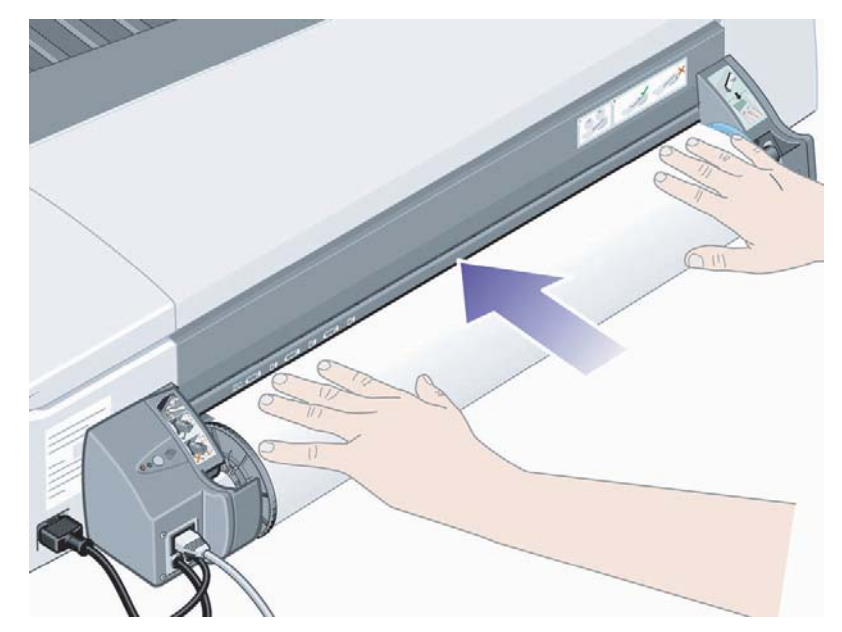

のディスプレイ部分に表示され、プリンタが印刷できる状態になったことを示します。

HP Designjet 70/110plus プリンタ シリーズ - クイック リファレンス ガイド

## ロール紙を取り付けるには (110plus プリンタ シリーズ)(続き)

用紙が揃っていない場合は、用紙が排出されます。また、[用紙の不揃い]アイコンと [ロール紙のステータス]アイコンがフロントパネルのディスプレイ部分に表示されます。 この場合は、用紙を取り付け直します。

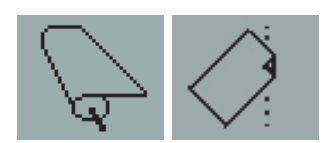

手順6に戻り、用紙をスピンドルにしっかりと巻きつけます。

HP Designjet 70/110plus プリンタ シリーズ – クイック リファレンス ガイド

### ロール紙を取り外すには (110plus プリンタ シリーズ)

重要: ロール紙がプリンタに取り付けられ固定されている場合には、ロール紙を引っ張らな いでください。

ロール紙を取り外す方法には2通りあります。

• ロール紙を取り外して、プリンタにカット紙を給紙する場合は、フロントパネルの [キャンセル] ボタンと [OK] ボタンを同時に押します (下図参照)。その後ロール紙への 印刷を実行すると、自動ロール紙フィーダにより、自動的にロール紙が再度セットされ ます。

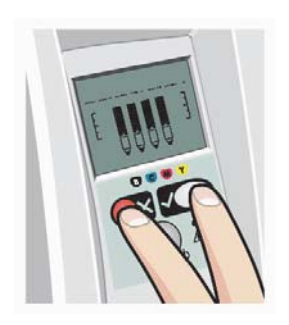

- ロール紙を完全に取り外す場合 (ロール紙が不要になった場合など) は、次の手順に従い ます。
- 1. プリンタ背面のロール紙フィーダの左側にある [取り外し] ボタンを押します。 [取り外し]ボタンを何度も押さないでください。何度も押すと用紙が損傷する 可能性があります。
- $2.$  プリンタ背面の用紙経路から、給紙されている部分のロール紙をすべて引き出します。 プリンタに給紙されている部分のロール紙がすべて引き出されるまでは、下図のような アイコンが点滅します。これは、用紙の一部のみが取り出されると用紙詰まりが発生する 場合があるためです。まれに、プリンタ背面の用紙経路から、用紙が自然に外れること もありますので、ご注意ください。

$$
\text{PS} \, \subsetneq
$$

プリンタからスピンドルを取り外す必要はありません。

### HP Designjet 70/110plus プリンタ シリーズ - クイック リファレンス ガイド

## インク カートリッジを交換するには

- 1. プリンタ右側の前方部分の扉を開け ます。
- 2. 交換の必要がある各インクカートリッ ジを、次の手順で交換します。
	- インク カートリッジ上部の端を 持ち、垂直方向に持ち上げて プリンタから取り外します。

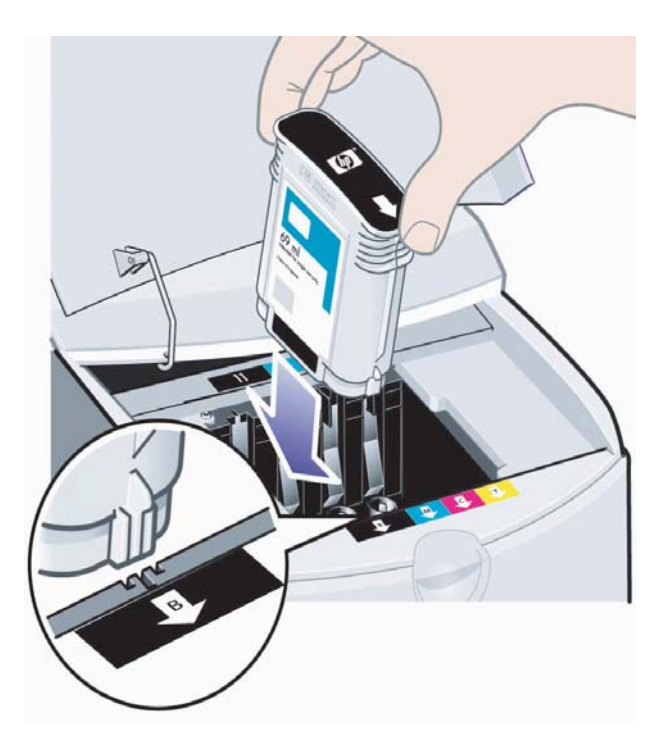

- 新しいインク カートリッジを 挿入し、所定の位置にしっかりと 取り付けます。
- 3. 扉を閉じます。

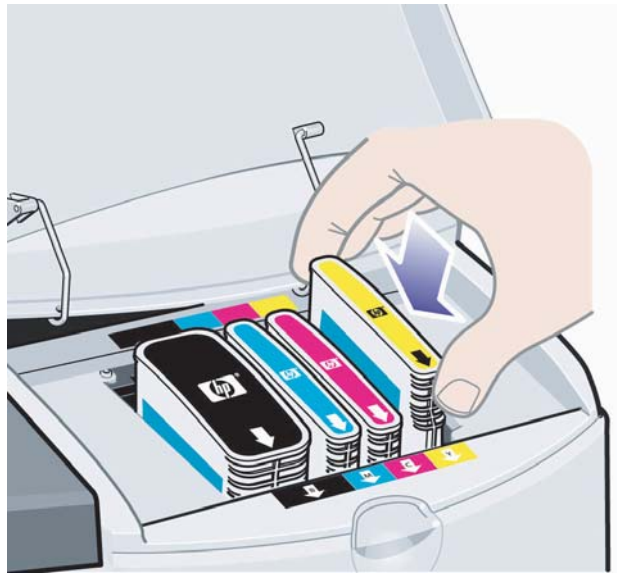

### プリントヘッドのクリーニングを行うには

プリントヘッドに故障が発生した場合、または要注意の状態である場合は、フロントパネルの ディスプレイ部分に対応する[プリントヘッド]アイコンが点滅します。

下図では、HP Designjet 70 プリンタ シリーズを例に説明しています。

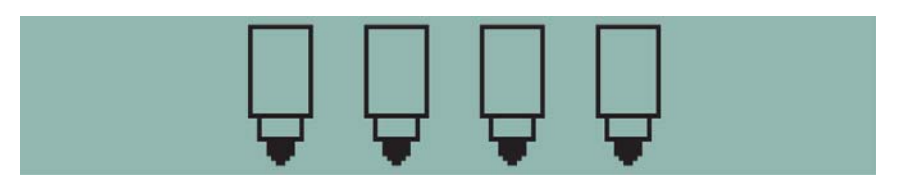

プリントヘッドが正しく取り付けられていることを確認します。正しく取り付けられている 場合、プリントヘッドの接触面のクリーニングが必要である可能性があります。これには、 下記のクリーニング用具が必要です。

- 湿らせても、ほつれたり繊維が残ったりしない、清潔で柔らかな生地 (たとえばコーヒー フィルター)
- 蒸留水またはろ過水
- $\bullet$  ペーパー タオル

プリンタの電源が入っていることを確認してから、下記の作業を行います。

- 1. プリンタ右側の前方部分の扉を開けます。
- 2. さらに後方部分の扉を開け、後方いっぱいに持ち上げます。プリント キャリッジが、 左に移動し、また右に戻ってきます。キャリッジが止まるまでお待ちください。 キャリッジが停止したら、プリンタから電源ケーブルを抜きます。

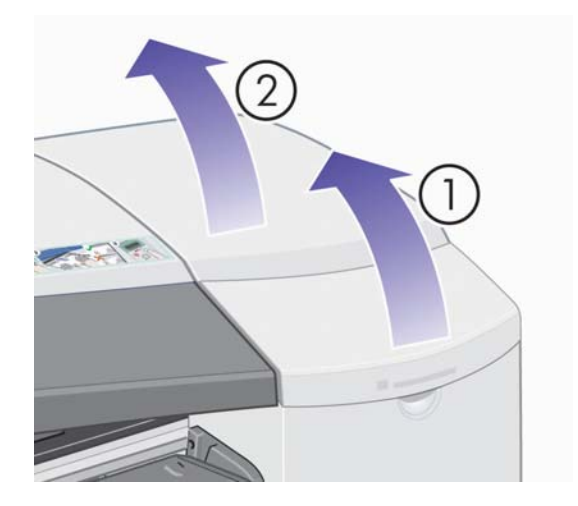

HP Designjet 70/110plus プリンタ シリーズ - クイック リファレンス ガイド

## プリントヘッドのクリーニングを行うには (続き)

3. プリントヘッドカバーを手前に倒して、前面のフックを外します。次に、プリントヘッド カバー全体を後方に開けると、内側にプリントヘッドがあります。

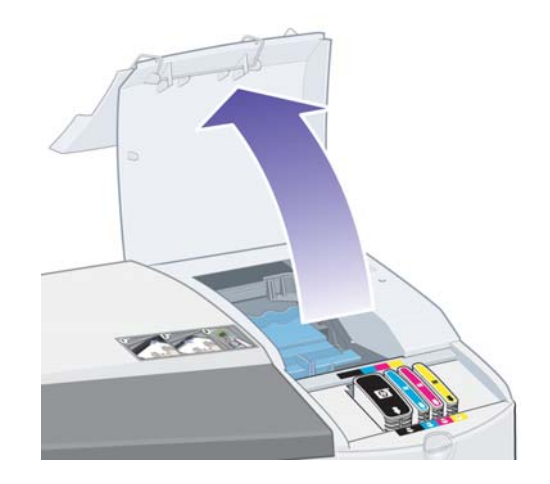

4. 前面上部にある小さなハンドルをつまんでプリントヘッドを垂直に持ち上げ、問題の あるプリントヘッドを取り外します。

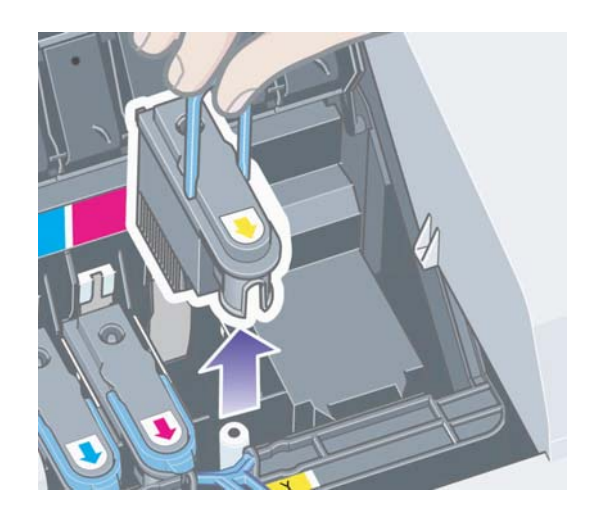

- 5. プリントヘッドの接触面がテープに覆われていないことを確認します。テープが付いて いる場合は、テープを剥がします。
- 6. 清潔で柔らかな糸くずの出ない布を使用して、プリントヘッドの接触面を軽く拭きます。

## プリントヘッドのクリーニングを行うには (続き)

7. プリントヘッドの接触面がまだ汚れている場合は...

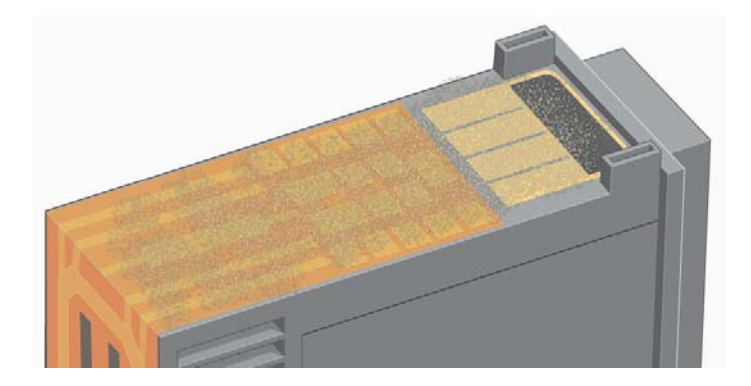

先ほどの布を蒸留水で軽く湿らせて、接触面がきれいになるまで拭き続けます。

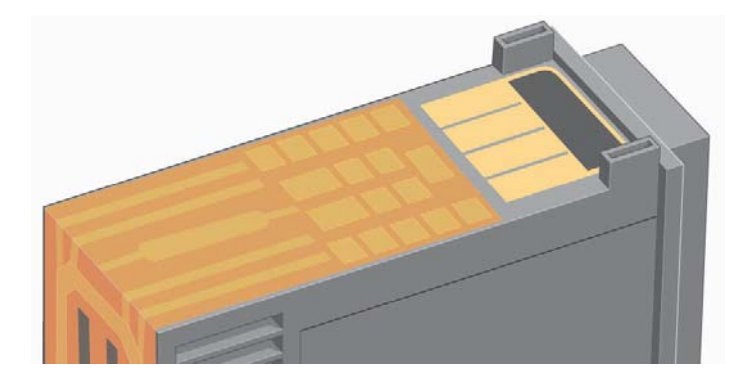

8. プリントヘッドをペーパータオルの上に置いて、そのまま5分以上乾燥させます。

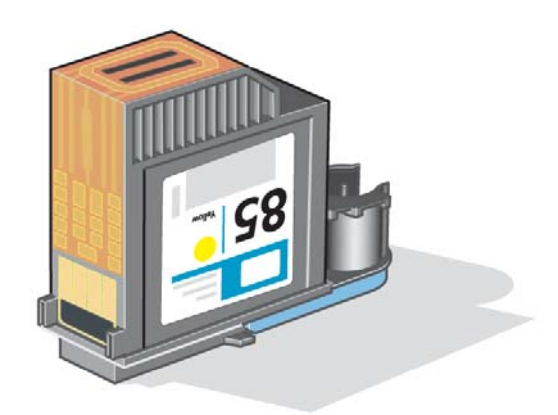

9. プリントヘッドを乾燥させている間に、キャリッジ内部にある接触面を同様の方法で清掃 します。

HP Designjet 70/110plus プリンタ シリーズ - クイック リファレンス ガイド

### プリントヘッドのクリーニングを行うには (続き)

10 プリントヘッドおよびキャリッジ内部の接触面の両方が乾燥したら、プリントヘッドを 所定の位置に挿入して取り付け、小さなハンドルを元の位置に戻します。プリントヘッド の前後を均等な強さでしっかりと下に押し、正しく取り付けられたことを確認します。

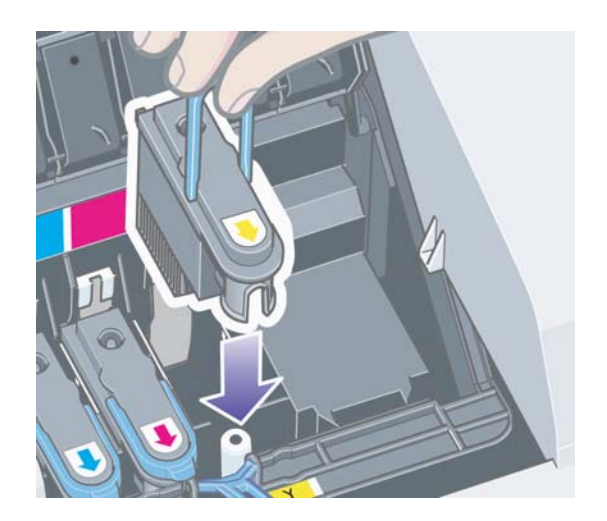

- 11 プリントヘッド カバーを手前に引いて閉めます。この際、プリントヘッド カバー前面の フックがタブに掛けられていることを確認します。 プリントヘッド カバーを後方に倒して、 カバーを閉じます。
- 12. プリンタに電源ケーブルを差し込みます。
- 13. プリンタの右側の扉をすべて閉じます。
- 14. 最高の印刷品質を実現できるように、プリントヘッドの軸合わせを実行することを強くお 勧めします。31ページの「プリントヘッドの軸合わせを行うには」を参照してください。

プリントヘッドの軸合わせには、給紙トレイに用紙が入っている必要があります (通常の 用紙でかまいません)。特に複数のプリントヘッドを取り付け直した場合は、軸合わせ前 のキャリブレーションに多少時間がかかる場合があります。軸合わせ後、印刷物に チェックマーク (V) が付いていることを確認します。チェックマーク (V) はシアンで印刷 されます。

15.フロントパネルの『プリントヘッド】アイコンが点滅していないことを確認します。 これで、プリントヘッドは正常に取り付けられました。

## プリントヘッドを交換するには

フロントパネルの[プリントヘッド]アイコン (44ページを参照)のいずれかが点滅している場 合、対応するプリントヘッドでエラーが発生したか、または要注意の状態であることを示し ています。プリントヘッドが正しく取り付けられていることを確認し、プリントヘッドの接触 面をクリーニングします (23ページを参照)。これで問題が解決しない場合は、プリントヘッ ドを交換します。

- 1. プリンタ右側の前方部分の扉を開けます。
- 2. さらに後方部分の扉を開け、後方いっぱいに持ち上げます。プリント キャリッジが、 左に移動し、また右に戻ってきます。キャリッジが止まるまでお待ちください。

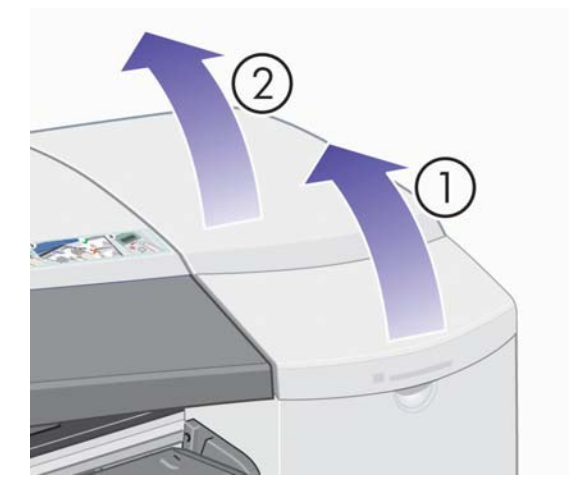

3. プリントヘッドカバーを手前に倒して、前面のフックを外します。次に、プリントヘッド カバー全体を後方に開けると、内側にプリントヘッドがあります。

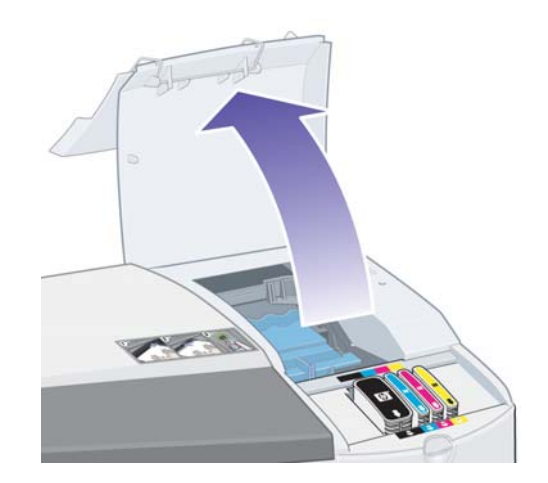

4. 交換する各プリントヘッドについて、次の操作を行います。

## プリントヘッドを交換するには (続き)

前面上部の小さなハンドルを使用して、プリントヘッドを垂直方向に持ち上げ、プリンタ  $\bullet$ から取り外します。

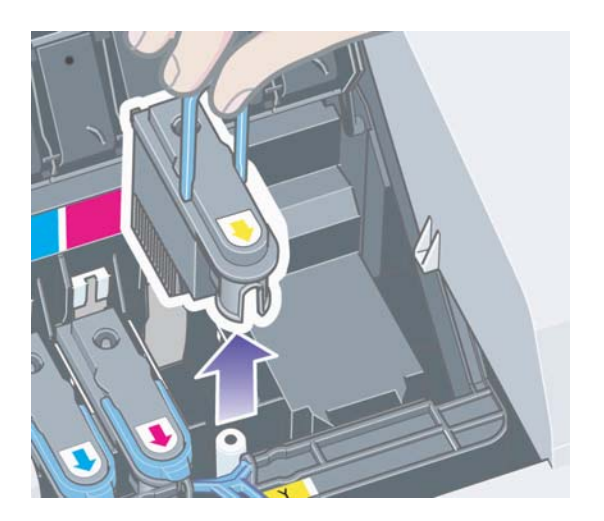

● 新しいプリントヘッドの保護テープ (電極とインク ノズルを保護しています)を剥が します。

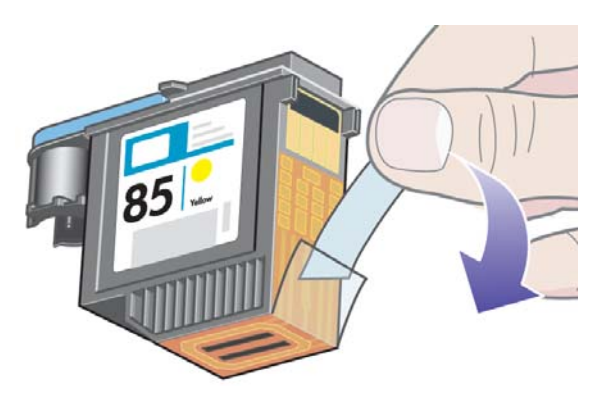

● 新しいプリントヘッドを所定の位置に挿入して、小さなハンドルを下に倒します。

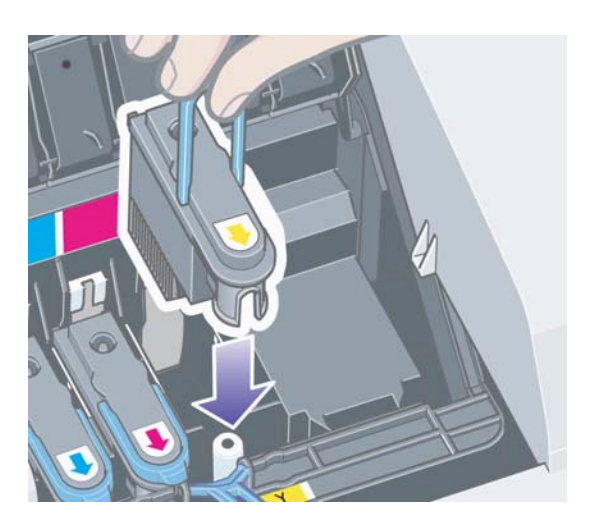

### プリントヘッドを交換するには (続き)

● プリントヘッドを軽く押し、しっかりと取り付けます。

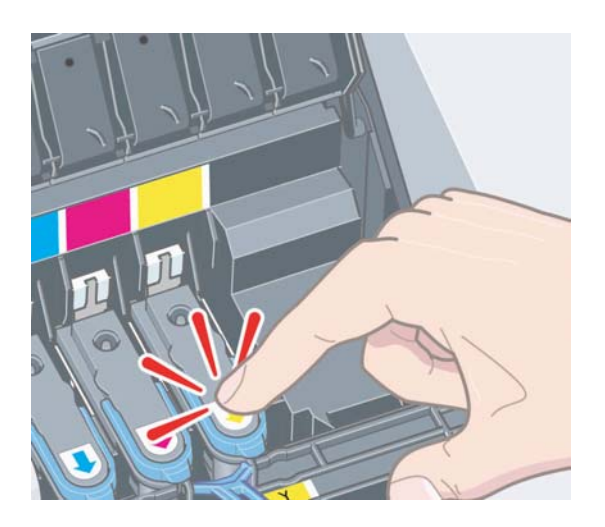

交換する各プリントヘッドについて、以上の操作を繰り返します。

5. プリントヘッドを交換したら、プリントヘッドカバーを手前に引いて閉めます。この 際、プリントヘッド カバーの前面のフックがタブに掛けられていることを確認します。 プリントヘッドカバーを後方に倒して、カバーを閉じます。

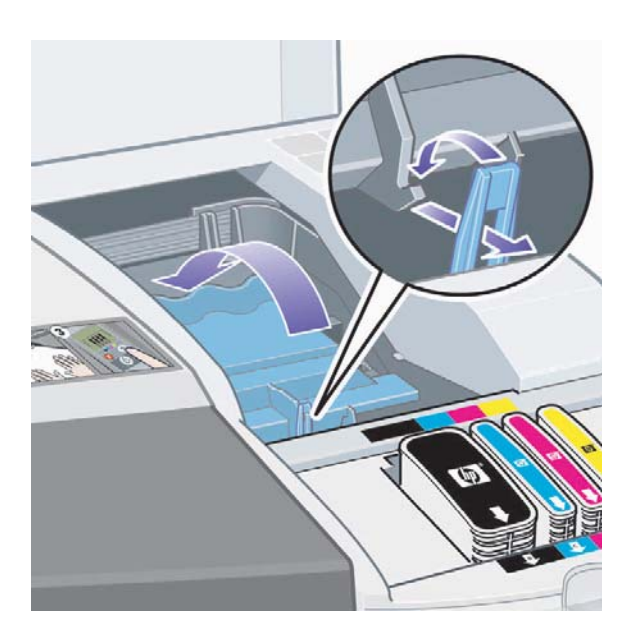

6. 最後に、プリンタ右側の扉をすべて閉じます。前方部分の扉を閉じると、プリントヘッド のキャリブレーションと軸合わせが自動的に実行されます。プリントヘッドの軸合わせ には、給紙トレイに用紙が入っている必要があります (通常の用紙でかまいません)。 特に複数のプリントヘッドを交換した場合は、プリントヘッドの軸合わせ前のキャリブ レーションに多少時間がかかる場合があります。

## プリントヘッドを交換するには (続き)

7. フロントパネルの[プリントヘッド]アイコンが点滅していないことを確認します。これで プリントヘッドは正常に取り付けられました。

プリントヘッドの交換手順についての詳細は、『HP Designjetドライバおよびプリンタの使い方 (HP Designiet Driver and Documentation)』CDの「プリントヘッドを交換するには」を参照 してください。

### プリントヘッドの軸合わせを行うには

プリントヘッドの軸合わせが正しく行われない場合、印刷品質が低下する恐れがあります。

プリントヘッドの軸合わせを行うには、HP Designjetシステム保守を使用してください。この ユーティリティは通常、ソフトウェア (プリンタ ドライバ) を『HP Designjetドライバおよび プリンタの使い方 (HP Designjet Driver and Documentation)』CDからインストールする際に インストールされます。

使用する機能によっては、HP Designjetシステム保守がインターネット接続を必要とする場合が ありますが、プリントヘッドの軸合わせでは必要ありません。

46ページの「HP Designjetシステム保守について」を参照してください。

プリントヘッドの軸合わせを行うには、次の手順に従います。

- 1. A4またはレターサイズの用紙が給紙トレイに5枚以上あることを確認します。
- 2. HP Designjetシステム保守を起動します。
- 3. [プリントヘッドの保守]、[プリントヘッドの軸合わせ]の順番に選択します。
- 4. プリンタがプリントヘッドの軸合わせページを印刷します。印刷されたページにチェック マーク (V) が付いていることを確認します。チェックマーク (V) はシアンで印刷されます。 チェックマーク (V) がない場合は、この手順を繰り返します。

HP Designjet 70/110plus プリンタ シリーズ - クイック リファレンス ガイド

#### 紙詰まりが発生した場合 (カット紙)

1. フロントパネルの [OK] ボタン (右上のボタン) を押します。

それでも紙詰まりが解消されない場合は、以下の手順に従ってください。

- 2. プリンタの電源を切ります。
- 3. 給紙トレイからすべての用紙を取り出します。詰まっている用紙が見える場合は、まず その用紙を取り除きます。
- 4. 中央のカバーを開いて、詰まっている用紙を取り除きます。 中央のカバーを開く際には、チューブやその他のプリンタ内部の部品を破損したり動か したりしないように注意してください。
- 5. プリンタの背面にロール紙が取り付けられている場合には、まずロール紙を取り外します。
- 6 背面手差し用紙フィーダを取り外します。取り外すには、下図のように背面手差し用紙 フィーダの両端にあるボタンを互いに引き寄せるように押してから、手前にまっすぐに引き ます。まっすぐに引かないと、用紙センサーを損傷することがありますのでご注意下さい。

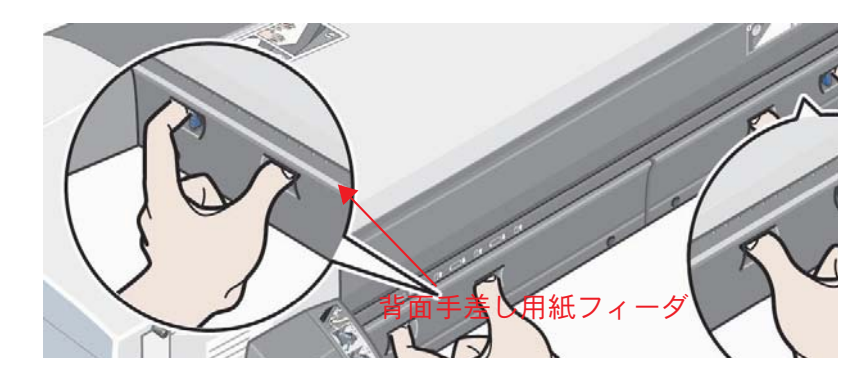

背面手差し用紙フィーダを取り外すと、プリンタ背面から、内部に詰まった用紙などを 取り除くことができます。

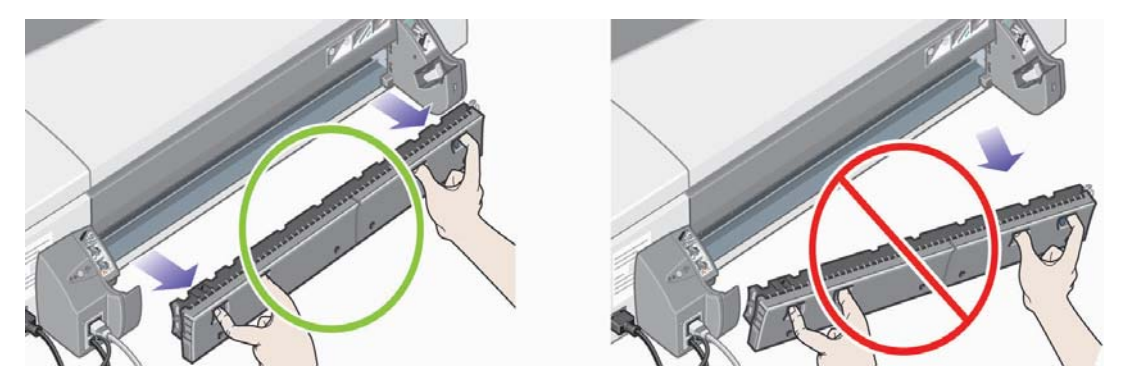

プリンタの背面から中に詰まっている用紙を取り除いてください。 背面手差し用紙フィーダを元の位置に戻し、しっかりとプリンタに取り付けます。

- 7. プリンタの電源を入れます。
- 8. 詰まっている用紙を取り除いたら、印刷品質の低下を防ぐために、プリントヘッドの軸合 わせを行うことをお勧めします。プリントヘッドの軸合わせを行うには、HP Designiet システム保守を起動し (46ページを参照)、[プリントヘッドの保守]、[プリントヘッドの 軸合わせ1 (31ページを参照)の順番に選択します。

HP Designjet 70/110plus プリンタ シリーズ – クイック リファレンス ガイド

#### 紙詰まりが発生した場合 (ロール紙)

口ール紙が詰まった場合は、次の手順に従ってください。

- 1. プリンタの電源を切ります。
- 2. ロール紙が詰まっていると思われる箇所をすべて確認します。
	- 前面の給紙トレイを取り外します。こうすると、前面のスロットからプリンタの内部が 見えるようになります。詰まっている用紙を取り除きます。
	- 中央のカバーを開きます。チューブやその他のプリンタ内部の部品を破損したり動かし たりしないように注意してください。プリンタ内のホイールに用紙が詰まっている場 合は、それを取り除きます。
	- プリンタからロール紙を取り外します。70 プリンタ シリーズを使用している場合 は、17 ページの「ロール紙を取り外すには(70 プリンタ シリーズ)」を参照してく ださい。110plus プリンタ シリーズを使用している場合は 21 ページの「ロール紙を 取り外すには (110plus プリンタ シリーズ)」を参照してください。
	- 背面手差し用紙フィーダを取り外します。取り外すには、両端にあるボタンを互いに 引き寄せるようにして押してから、手前にまっすぐに引きます。まっすぐに引かない と、用紙センサーを破損することがありますのでご注意ください。プリンタ内のロー ラーに用紙が詰まっている場合は、それを取り除きます。
- 3. 紙詰まりを取り除いたら、プリンタを元の状態に戻します。給紙トレイおよび背面手差し 用紙フィーダ、ロール紙のスピンドルなどは、元のようにプリンタにしっかり取り付け、 中央のカバーなど開いた状態になっているものは、閉じてください。
- 4. プリンタの電源を入れます。
- 5. ロール紙を取り付け直す前に、ロール紙の先端をカットします。ロール紙の端が まっすぐに、それぞれの角が直角にカットされていることを確認してください。

#### 給紙トレイから用紙が給紙されない場合

給紙トレイから用紙が給紙されない場合は

- 1. プリントジョブの給紙方法が正しく指定されていることを確認します。
- 2. 給紙トレイに用紙があり、正しく取り付けられていることを確認します。 6ページの「給紙トレイに用紙を取り付けるには」を参照してください。

用紙を給紙トレイから取り出して、取り付け直します。

3. 給紙トレイの用紙が多すぎないことを確認します。給紙の上限の目安は、普通紙で70枚、 コート紙で50枚、光沢紙で20枚です。これ以上の用紙をトレイに取り付けないでくだ さい (詳細については、『HP Designjetドライバおよびプリンタの使い方 (HP Designjet Driver and Documentation)』CDを参照してください)。

プリンタの一部のモデルに表示されている給紙トレイの上限ラインは、理論上の限度で あって、取り付け可能な最大給紙量を表すものではありません。

給紙トレイが安定した平らな面によって支えられていることを確認します。

4. 曲がった用紙や傷ついた用紙を使用すると、給紙の際にエラーが発生することがあり ます。このような問題を避けるため、用紙は箱に入れて保管します。

#### 前面手差し用紙フィーダまたは給紙トレイから給紙した用紙が 排出される場合

プリンタが用紙を排出する場合は

- 用紙が給紙トレイの右側に揃っていることを確認します。
- 前面手差し用紙フィーダから給紙する際は、コンピュータからジョブを送信する前に、 **[OK]** ボタンを押して給紙します。
- 曲がった用紙や傷ついた用紙を使用すると、給紙の際にエラーが発生することがあり ます。このような問題を避けるため、用紙は箱に入れて保管します。
- 給紙トレイを使用する場合は、調整タブが正しく設定されていることを確認します。

### 一度に2枚以上の用紙が給紙される場合

一度に2枚以上の用紙が重なったまま給紙される場合は

- 用紙が給紙トレイに正しく取り付けられていることを確認します。6ページの「給紙ト レイに用紙を取り付けるには」を参照してください。用紙を給紙トレイから取り出して、 取り付け直します。
- 給紙トレイに用紙を取り付ける際は、用紙の短辺側をパラパラとめくって紙がくっつい ていないことを確認してから取り付けてください。

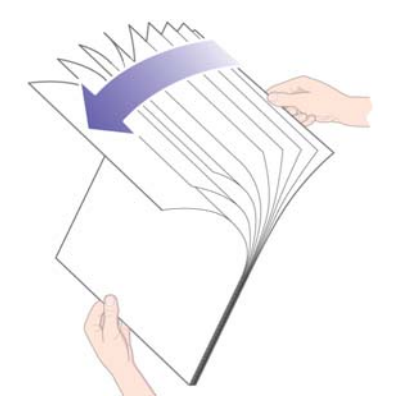

● 用紙に傷がないことを確認します。使用しない用紙は箱に入れて保管します。

### プリンタが 止する場合

下図では、70 プリンタ シリーズを例に説明しています。

フロント パネルが右の図のような場合、注意ランプが 点滅します。

1. プリンタの右側の扉を開けて後方に持ち上げると、 プリント キャリッジが見えます。梱包材がすべて キャリッジから取り外されていることを確認します。

#### この時 で、キャリッジが くことがあります。 キャリッジのきが止まるまでお待ちください。

2. プリントヘッドカバーのラッチが閉じていることを 確認します。ラッチがきちんと閉じていないとプリン 夕は動作しません。

- 3. 後方部分の扉、前方部分の扉を順に閉じます。扉が きちんと閉じていないと、プリンタは動作しません。
- 4. 注意ランプがオフにならない場合は、『HP Designiet ドライバおよびプリンタの使い方 (HP Designjet Driver and Documentation)』CDを参照してください。

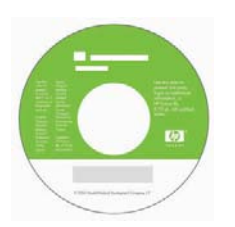

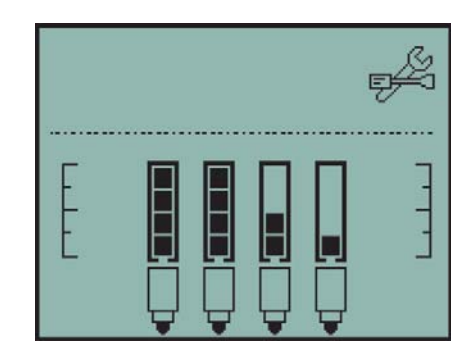

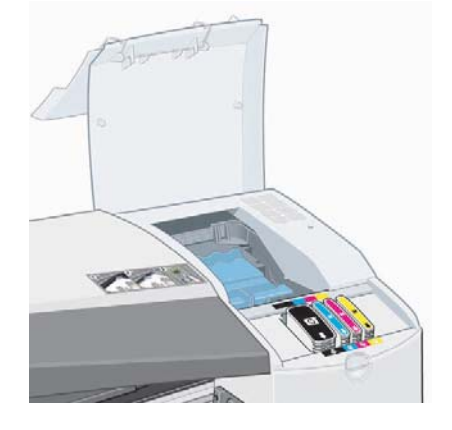

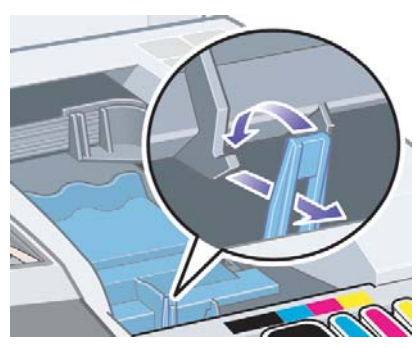

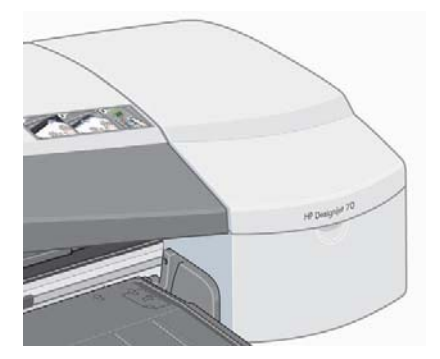

#### プリンタがジョブを受け取らない場合

プリンタが、送信したプリント ジョブを受け取っていないと思われる場合は、以下の手順を 実行してください。

1. プリンタがコンピュータに正しく接続されていることを確認します。

ネットワーク経由で接続している場合は、プリンタの情報ページを印刷し ([電源] ボタン を押しながら、[OK] ボタンを4回押します)、TCP/IPのセクションの「Status」の項目が 「Ready」になっていることを確認します。また、同じ箇所に記載されているプリンタの IPアドレスとサブネット マスクを書き留めます。

- IP アドレスが「0.0.0.0」または「192.0.0.192」である場合は、プリンタのセット アップ ガイドを参照してください。
- 「Status」が「Ready」である場合、Web ブラウザを使用してプリンタとコンピュータ 間のネットワーク接続を確認できます。ブラウザの URL を入力する部分に、プリンタ のIP アドレスを入力します。プリンタから応答がある場合は、プリンタとコン ピュータ間のネットワーク接続は正常です。
- 「Status」が「Not Ready」である場合、またはプリンタが Web ブラウザに応答しない 場合は、プリンタの IP アドレスとサブネット マスクが、使用しているネットワークに 属していることを確認します。
- 必要に応じてネットワーク管理者にお問い合せください。
- 2. プリンタのキューが一時停止になっていないことを確認します。
- 3. Mac OS Xを使用している場合は、プリンタの設定時に [IP プリント] ではなく、 [HP IP プリント] が選択されていることを確認します。

#### 印刷品質が低い場合

印刷品質が低い場合は、以下を参照してください。

- 1. プリンタのクリーニングが必要であるかどうかを確認します。必要な場合は、『HP Designiet ドライバおよびプリンタの使い方 (HP Designiet Driver and Documentation)』CDを参照 してください。
- 2. その他の印刷品質の低下の原因については、『HP Designjet ドライバおよびプリンタの使い 方 (HP Designiet Driver and Documentation)』CDを参照してください。

プリンタで最高の結果を得るには、HP純正のインクとHP純正用紙を使用することが重要です。

HP Designjet 70/110plus プリンタ シリーズ – クイック リファレンス ガイド

### フロントパネルの [ツール] アイコンが点滅する場合

プリンタでハードウェアのエラーが発生している場合は、フロントパネルに次のアイコンが 点滅します。

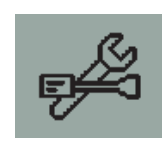

フロントパネルの[インクカートリッジ] アイコン表示部分にエラーの内容が正方形の パターンとして表示されます。

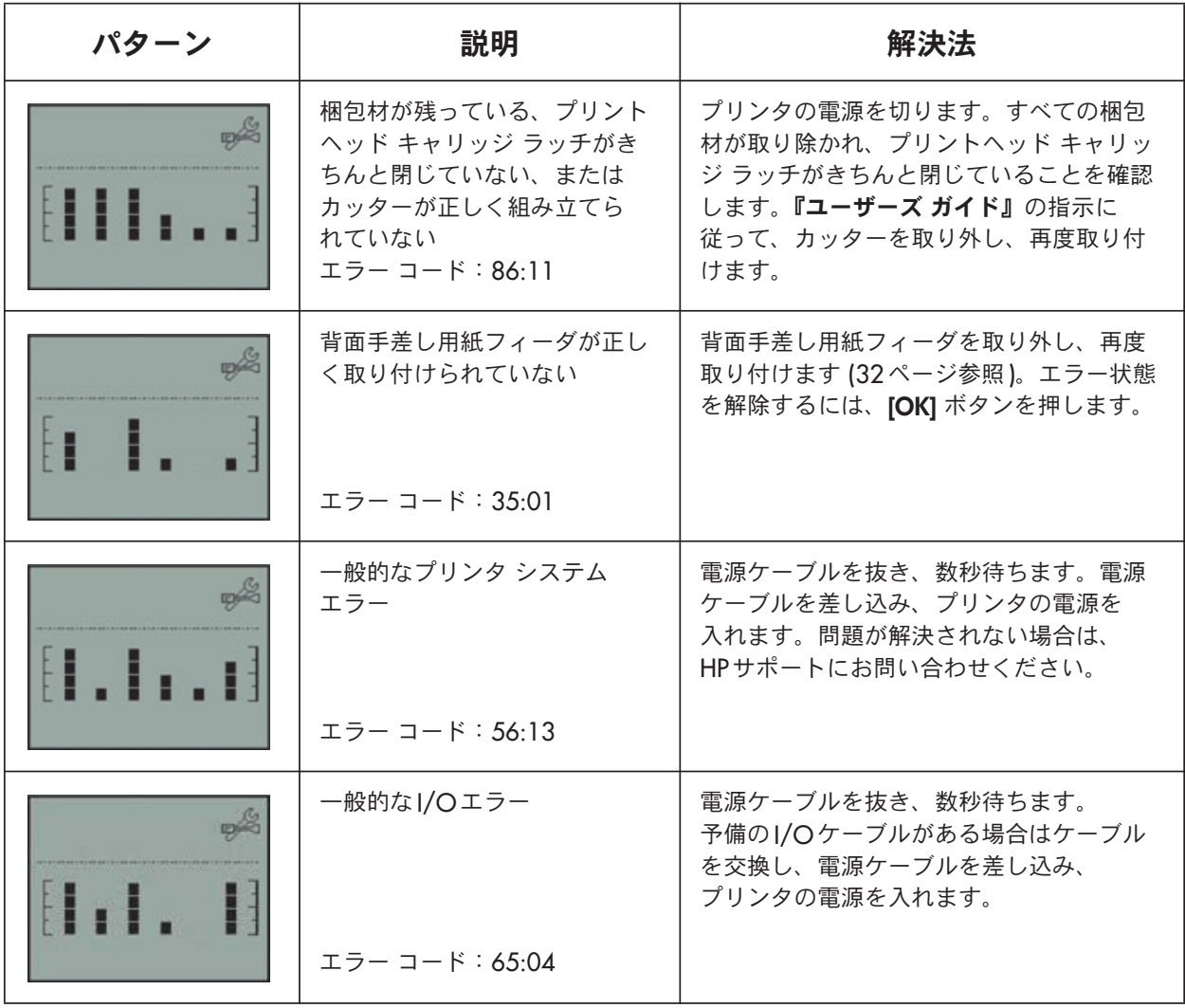

### フロントパネルの [ツール] アイコンが点滅する場合 (続き)

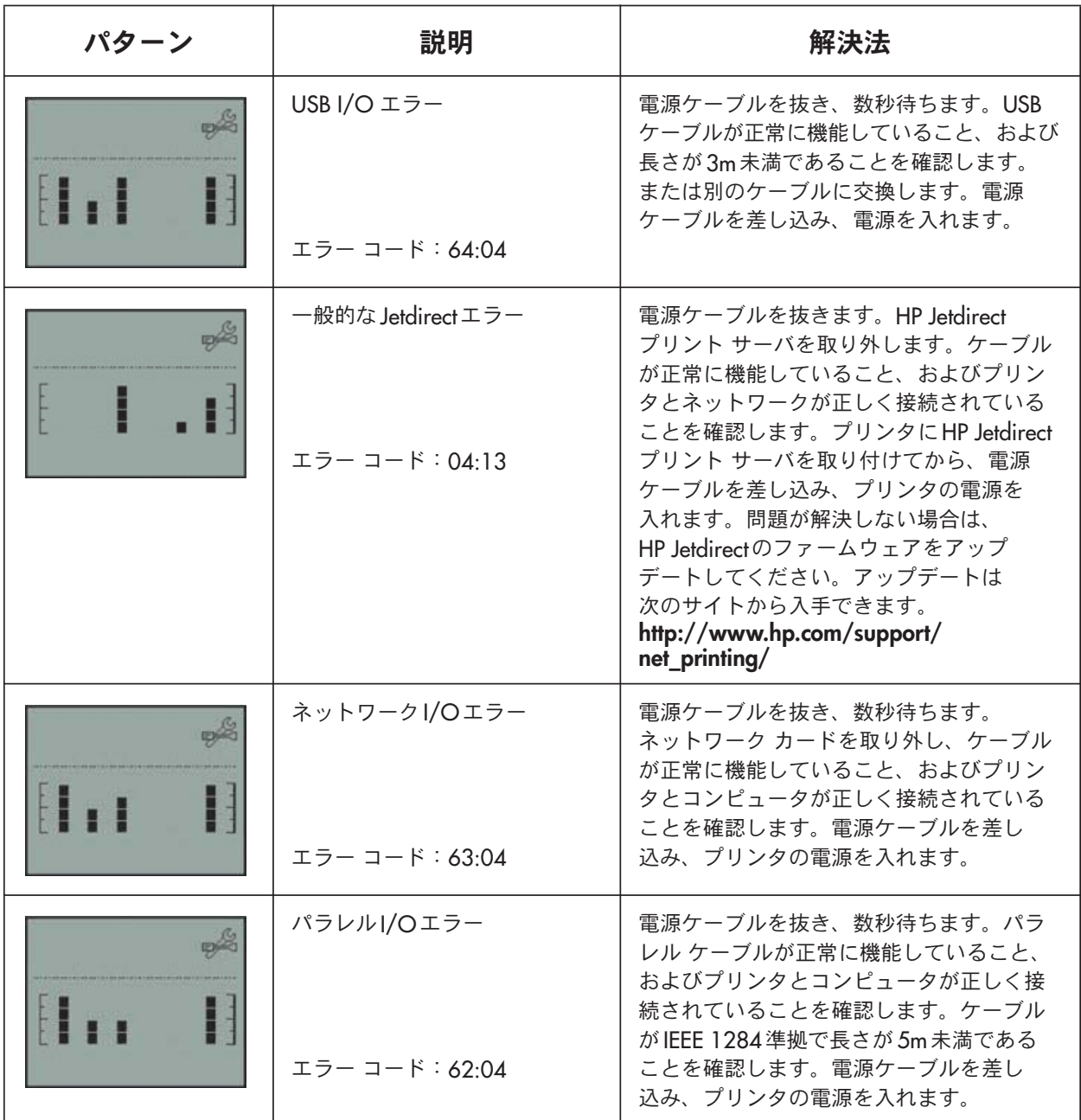

それでも問題が解決しない場合は、46 ページの説明に従って HP Designjet システム保守を 起動し、HP インスタント サポート Web サイトにアクセスします。これは、お使いのコン ピュータがプリンタのステータスやエラー状態に関する情報を収集し、HP の Web サーバに自 動的に送信するサービスです。その後、検出された問題の解決方法が Web ブラウザに表示さ れます。

[HP インスタント サポート]を利用するには、インターネットに接続する必要があります。 なお、HP インスタント サポートの対応状況につきましては、弊社Webにてご確認ください。

### その他の問題

- トラブルシューティングの詳細は、『HP Designjetドライバおよびプリンタの使い方 (HP Designiet Driver and Documentation)』CDの「トラブルシューティング」を参照 してください。
- プリンタの設置に関する問題については、『HP Designjetドライバおよびプリンタの使い方 (HP Designiet Driver and Documentation)』CDの「組み立てと設定を完了するには」を 参照してください。
- 詰まった用紙の取り除き方は、このガイドの32ページで説明しています。
- 印刷品質が低下している場合は、プリンタのクリーニングが必要な場合があります。 詳細は、『HP Designiet ドライバおよびプリンタの使い方 (HP Designiet Driver and Documentation)』CDを参照してください。

お使いのコンピュータにHP Designiet ソフトウェアがインストールされていて、インターネット 接続が可能である場合は、HP Designjetシステム保守をトラブルシューティングに使用でき ます。このユーティリティを使用してHPインスタント サポートWebサイトに接続し、オン ラインで問題の診断を行います。

HP Designietシステム保守の詳細は、46ページの「HP Designietシステム保守について」を 参照してください。

[HP インスタント サポート]で問題を解決できない場合は、[トラブルシューティング]を 選択して詳細を確認してください。

プリンタのトラブルシューティングの詳細は、『HP Designjet ドライバおよびプリンタの使い方 (HP Designiet Driver and Documentation)』CDを参照してください。

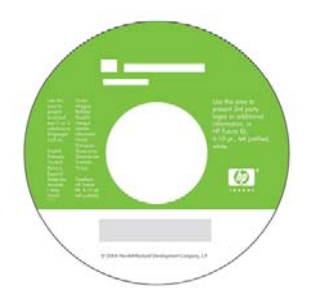

### フロントパネルについて

プリンタのフロントパネル(コントロールパネル)には、プリンタの状態に関する情報が表示 されます。また、プリンタの動作を制御するための3つのボタンがあります。

下図は、HP Designjet 110plus プリンタ シリーズ (左) とHP Designiet 70 プリンタ シリーズ (右) を示しています。

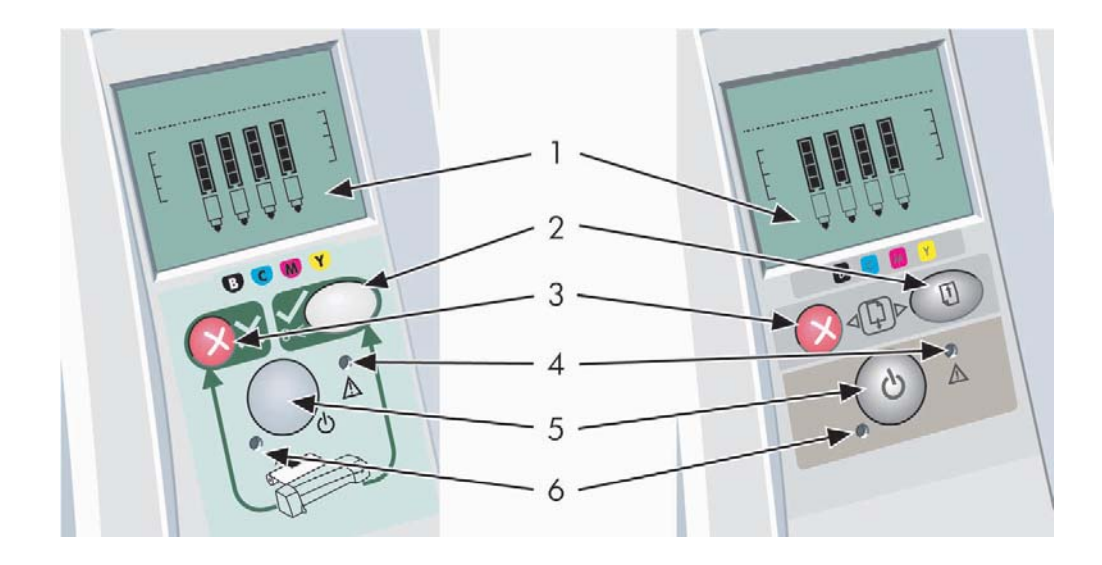

図の番号は、以下の項目の番号に対応しています。

- 1. ディスプレイ部分
- 2. [OK] ボタン:次の場合に押します。
	- 指示に従って適切な給紙トレイやフィーダに用紙を取り付けたら、このボタンを押し て印刷を開始します。
	- 詰まった用紙の除去やプリントヘッドに不具合がある場合など、問題を修復した ときや、印刷の再開などプリンタに動作を継続させるときにこのボタンを押します。
	- ロール紙フィーダにロール紙が取り付けられているときに、ロール紙をカットする 場合に、このボタンを押します。
- 3. [キャンセル] ボタン: 現在行われている操作をキャンセルします。
- 4. 注意フンプ:注意(黄色) ランプは、たとえば中央のカバーを閉じるなど、プリンタが ユーザの操作を必要としている場合に点灯します。
- 5. [電源] ボタン: プリンタの電源のオン / オフを切り替えます。
- 6. 電源ランプ: プリンタの電源を入れると電源ランプが緑に点灯します。

### フロントパネルについて (続き)

フロントパネルには、プリンタに関する情報が表示されるディスプレイ部分があります。 ディスプレイ部分の下3分の2に表示されるアイコンは、インクシステムの黒、シアン、 マゼンタ、イエローのコンポーネントを表しています。

HP Designjet 70/110plus プリンタ シリーズ – クイック リファレンス ガイド

#### フロントパネルのアイコンについて

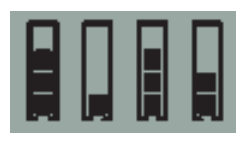

4つのアイコンは、各インクカートリッジのインクの量を表します。

点滅している [プリントヘッド] アイコン (一番下) は、プリント  $\wedge$ ッドに問題があることを示しています。

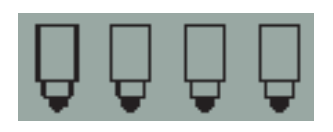

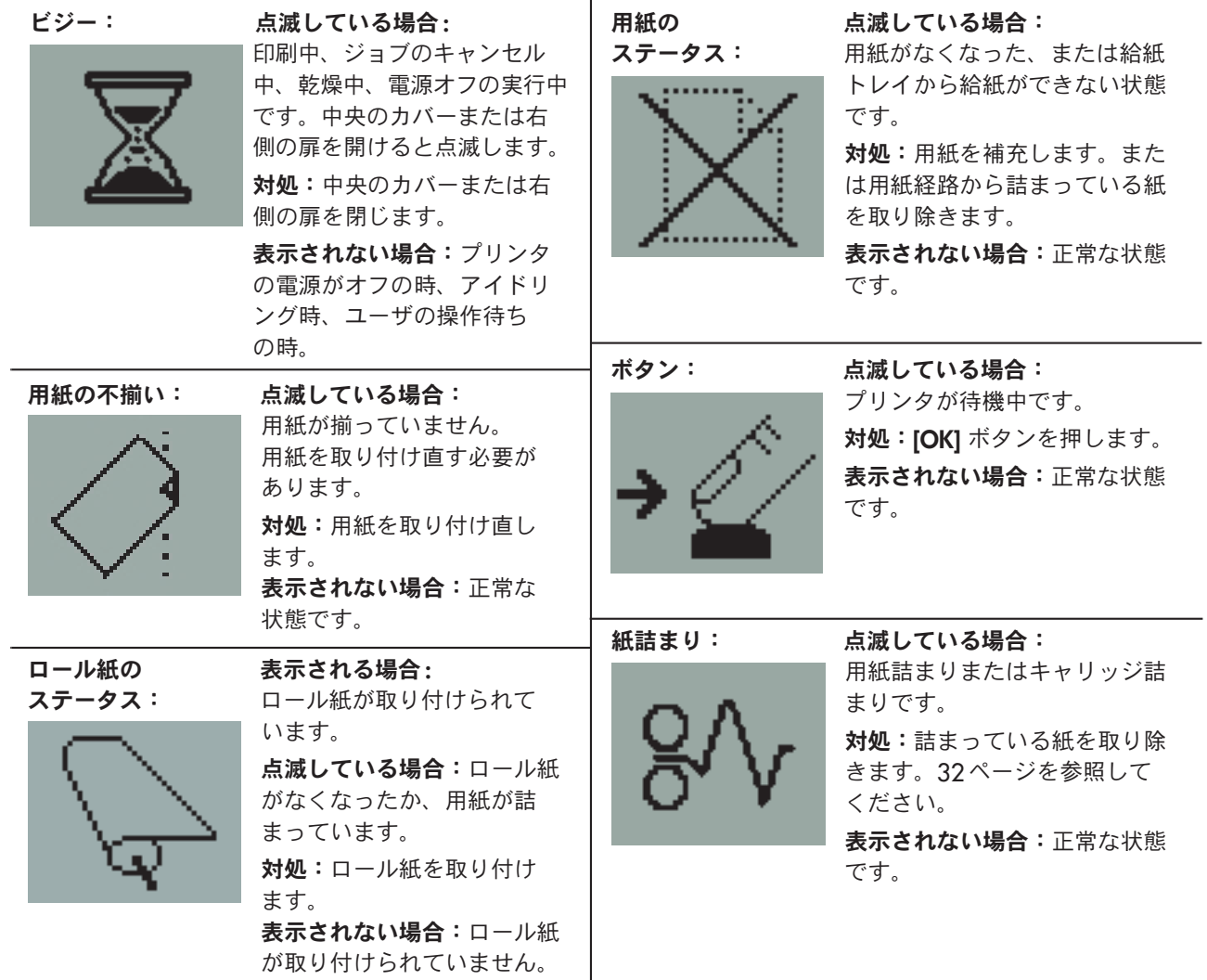

 $N - K$ ウェアのエラー:

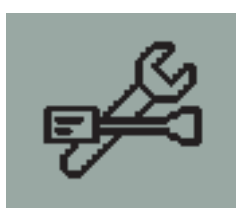

お滅している場合:ハードウェアにエラーが発生しています。 対処:39ページを参照してください。 表示されない場合:正常な状態です。

#### 複数のアイコンの点滅について

ロール紙の取り外し

点滅している場合:ロール紙を手動で取り外す までプリンタは停止します。 対処:ロール紙をプリンタ内から完全に取り出します。 ロール紙をスピンドルごと取り外す必要はありません。 表示されない場合:正常な状態です。

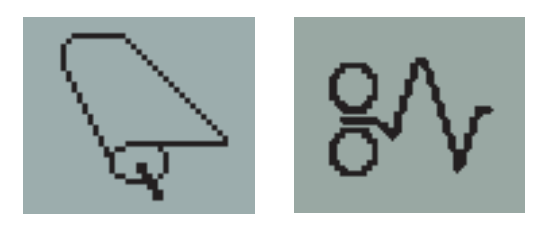

ロール紙の不揃い

点滅している場合:ロール紙が揃っていないため、ロール紙 を取り付け直す必要があります。

対処:ロール紙を取り外して、取り付け位置をよく注意しな がら取り付け直します。

表示されない場合:正常な状態です。

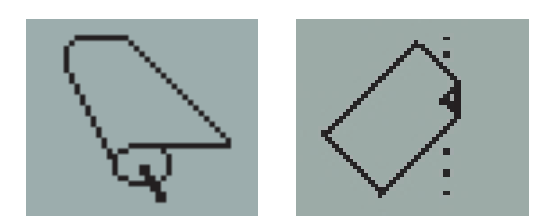

#### HP Designjet システム保守について

インターネットに接続できる場合は、HP Designietシステム保守を利用して、Web上のサポー トおよびトラブルシューティングのサービスにアクセスできます。インターネットに接続で きない場合でも、プリンタに関する問題の解決に役立つ機能をご利用いただけます。

Windows でHP Designjetシステム保守を開始するには、次の手順に従います。

- 1. Windowsのタスクバーから、[スタート] [設定] [プリンタとFAX] の順に選択します。
- 2. プリンタのアイコンを右クリックして、ポップアップ メニューから [印刷設定] (Windows 2000 および Windows XPの場合) または[プロパティ] (Windows 98 およびWindows Meの場合)を選択します。
- 3. [サービス] タブを選択して [プリンタのステータス]をクリックします。

Mac OSでHP Designietシステム保守を開始するには、デスクトップの [HP Designietシステム 保守] アイコンをダブルクリックします。Mac OS X の場合は、[**プリントセンター**] または [プリンタ設定ユーティリティ]から起動することもできます。プリンタを選択して、[設定] をクリックします。

上記の手順に従うと、Webブラウザが自動的に起動します。

以上の操作を正常に実行できない場合は、以下の理由が考えられます。

- お使いのコンピュータがプリンタを管理していない可能性があります。その場合は、 プリンタサーバからHP Designietシステム保守を使用します。
- プリンタは、お使いのコンピュータで管理されているが、HP Designjetシステム保守が インストールされていない可能性があります。その場合は、『HP Designjetドライバ およびプリンタの使い方 (HP Designiet Driver and Documentation)』CDからインストール してください。

### プリンタの詳細情報について

以下の詳細情報が必要な場合は

- プリンタの使用方法
- プリンタの機能 (Macドライバやネットワークの情報も含む)
- プリンタに問題が発生した時のトラブルシューティング

詳細は、『HP Designjet ドライバおよびプリンタの使い方 (HP Designjet Driver and Documentation)』CDを参照してください。

Windowsドライバの詳細については、ドライバ内のヘルプを参照してください。

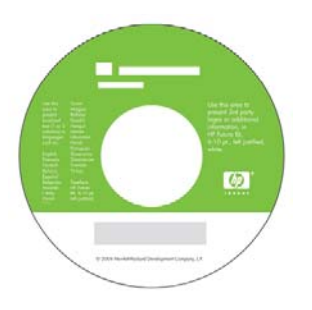

HP Designjet 70/110plus プリンタ シリーズ – クイック リファレンス ガイド

#### HP無償保証

### HP Designjet 70/110plus プリンタ シリーズ

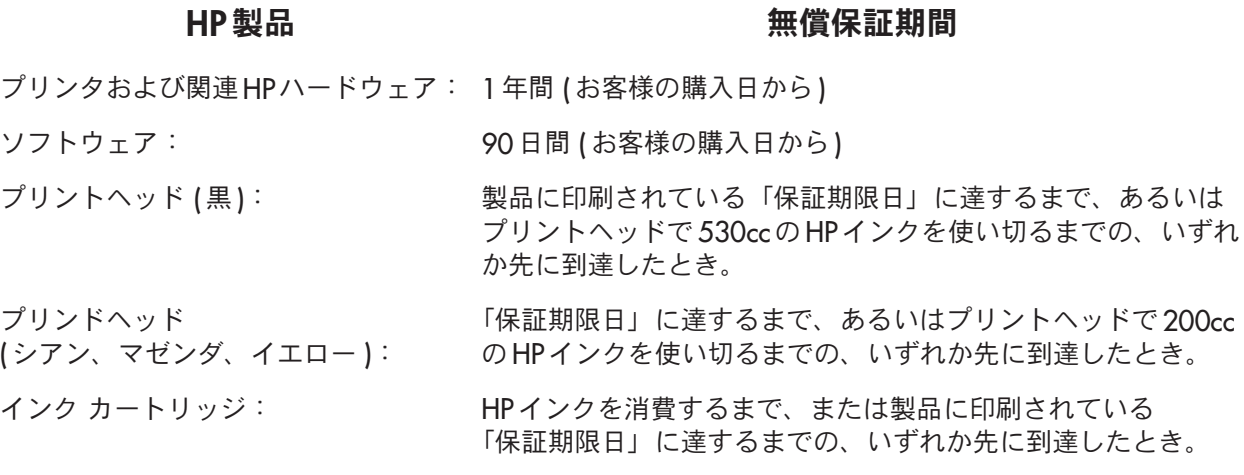

#### A. 無償保証の範囲

- 1. Hewlett-Packard社 (以下「弊社」と言います)は、お客様に対して、上記の保証期間内 で取扱説明書に従い、通常のご使用状態において発生した部品もしくは製造上の不具合 について、無償修理を保証いたします。その際、購入日の証明が必要になりますので、 お客様ご自身の責任において保証書を保管していただきますようお願いします。
- $2.$  ソフトウェア製品について、弊社の無償保証は、プログラム命令が実行されない欠陥に 対してのみ適用されます。弊社はいかなるソフトウェア製品についても、動作の中断に ついて、あるいはエラーが発生しないという保証はいたしません。
- 3. 弊社の限定保証は、製品を適切に使用した結果発生した不具合に対してのみ適用されます。 以下のような場合には適用されません。
	- a. お客様の不適切または不十分な保守による場合。
	- b. 弊社が提供またはサポートしていないソフトウェア、インタフェース、メディア、 サプライ品を使用した場合。
	- c. 製品仕様の範囲外での製品操作に起因する場合。
	- d. 製品の連続的使用によって消耗·摩耗する部品、弊社 CE による消耗·摩耗部品の 交換作業、清掃作業、定期点検作業。
	- e. 製品の移動が不適切であったための故障または損傷の場合。
	- f. 異常電圧、指定外使用電源 (電圧、周波数) による場合。
	- g. 火災、風水害、地震等の天災地変、争動、暴動、戦争行為および放射能汚染等のその 他不可抗力的事故による場合。

#### HP 無償保証 (続き)

- 4 HPプリンタ製品について、補充用またはその後ご購入頂いたHPサプライ品(インク、 プリントヘッド、インクカートリッジ)を使用頂いても、お客様への保証またはお客様と のHPサポート契約には影響いたしません。ただし、HP製品以外のインク カートリッジ、 または補充用のインク カートリッジの使用によるプリンタの故障や 損については、 修理に必要とされる 者 費、 費および、材 費を させていただきます。
- 5. 保証期間内に、弊社の保証の対 となっているソフトウェア、用紙、サプライ品の不具 合の通を弊社が受け取った場合、弊社はお客様に別の製品を送付して、不具合のある 製品と交換いたします。保証期間中に弊社の保証の対 となっているハードウェア製品 の不具合の通 を弊社が受け取った場合、弊社は、不具合のある製品を修理いたします。 弊社の 断で、不具合のある部分を交換する場合があり、必要な場合は 作業による 部品の取り付けをいたします。弊社の 断により、不具合のある製品の 品をお断りする ことがあります。
- 6. 保証の対 となっている不具合のある製品の修理または交換に対応ができない場合、 弊社は、不具合の通を受けてからしかるべき期間内に、製品の購入をしいた します。
- 7. お客様から故障した製品を弊社にご いただくまで、弊社には修理、交換または  $\mathcal{O}$ はありません。
- 8. 交換する製品は、同等の機能を持つ 品、または 品同等の製品とさせていただきます。
- 品同様に再生された部品、コンポーネントを使用する場合があります。 9. HP 製品は、
- 10.弊社の無償保証は、弊社が保証対 製品を発 しているあら る /地 において です。お客様が受けられる保証サービスの 準は、 /地 により異なります。弊社では、 法 上または 制により、製品の機能が目的とされていない /地 で製品を動作させる ために、弊社製品の形状、適合性、または機能を変 することはありません。オンサイト サービスなど、さらなる保証サービスについては、弊社カスタマ・ケア センタまたは 理にご ください。
- 11. いかなる方法であれ、補充、再生、再製品 、 用、 造が行われた HP プリント カート リッジに対しては、プリント カートリッジの保証は適用されません。

#### B. 保証の

範囲において、弊社および弊社のサード パーティ メーカーは、弊社の製品に 1. 法 の 関して、上記以外の保証も、いかなる 定もいたしません。弊社は、 場性、品質、 定 目的に関する 合性について、いかなる保証も 定もいたしません。

#### HP 無償保証 (続き)

#### C. 青任の制限

- 1. 法律の及ぶ範囲において、この保証書で提供されている救済措置は、お客様に帰属する 唯一の独占的な救済措置です。
- 2. 法律の及ぶ範囲において、この保証書で特に明記されている責任を除き、契約、不法行為、 その他の法的論理に基づいているかに関わらず、またそうした損害の可能性を報告して いたかに関わらず、弊社または弊社のサード パーティ メーカーは、直接的、間接的、 特殊な、偶発的または必然的な損害に対していかなる責任も負いません。

#### D. 国 / 地域別の法律

- 1. この保証は、特定の法的権利をお客様に与えるものです。その権利は、米国とカナダでは 州によって、またはその他の国/地域では異なる可能性があります。
- 2. 保証の一部が特定の国/地域の法律と一致していない場合は、その国/地域の法律に合致 するよう修正されます。ただし、このような場合、本保証書における権利および制限が 適用されないこともあります。たとえば、米国以外の政府(カナダの州政府を含む)と 同様、米国の一部の州には、次のような制限があります。
	- a.この保証書の放棄と制限を顧客の法的権利の制限から廃除する (例:イギリス)。
	- b. 権利や制限などを施行する製造業者の法的能力を制限する。
	- c. 顧客に対して、付加的な保証の権利、すなわち製造業者が放棄できない黙示的な保証 期間の指定に関する権利、または黙示的な保証期間の制限を許可しない権利を付与する。
- 3. オーストラリアおよびニュージーランドにおける顧客取り引きに関して、法的に許可さ れている場合以外は、本保証書の条件は除外、制限、または変更されません。さらに、 本保証書の条件は、この国/地域のお客様へのHP製品の販売に適用される、強制力の ある法的権利となります。

改訂:2003年2月10日

#### 法定規格通知

プリンタで使用されているインク システムの最新の Material Safety Data Sheets (MSDS) を 取得するには、次の住所宛にご請求ください。Hewlett-Packard Customer Information Center, 19310 Pruneridge Avenue, Dept.MSDS, Cupertino, CA 95014, U.S.A.

また、次のWebページでもご請求いただけます。 http://www.hp.com/hpinfo/community/environment/productinfo/psis\_inkjet.htm

#### 規制適合モデル番号

準拠する規制を識別する目的上、製品には規制適合モデル識別番号が割り当てられています。 この製品の規制適合モデル番号は、BCLAA-0301、BCLAA-0302、および BCLAA-0408 です (製品のサイズによって異なります)。この規制適合番号は、商品名 (HP Designiet プリンタ など) または製品番号(Z####Xなど、ZおよびXは任意の1文字、#は数字) とは異なるものです。

#### 電磁的両立性 (EMC)

#### FCC ステートメント (米国)

米国 連邦通信委員会は、連邦規制基準 15.105 の 47 において、下記の事項を本製品の ユーザーに対して通知する旨の通告を行っています。

#### 製品識別番号:

次の規制適合モデル番号の HP プリンタ: BCLAA-0301、BCLAA-0302、および BCLAA-0408。

本装置は、FCC規制の第15章に準拠しています。本装置の動作は下記の2つの条件に従います。 (1) 本装置は有害な電波障害を発生させてはならない、(2) 本装置は、望ましくない動作を引き 起こす可能性のある雷波障害を含め、あらゆる雷波障害を受容できなければならない。

#### シールド ケーブル

FCC 規制第15章のクラスB制限に適合させるため、シールド付きデータケーブルを使用する 必要があります。

注意:本機器はFCC規制第15.21章に準拠しており、弊社の明示的な許可なく機器の変更、 修正を行った場合は有害な電波障害を引き起こす可能性があります。また、そのような機器の 動作はFCCの認可対象外となります。

注記:本機器は、FCC規制第15章に定められたクラスBデジタル機器に関する制限に従って テストされ、これに準拠するものと認定されています。これらの制限は、本機器を住居内で 使用する際に有害な電波障害を起こさないために規定されたものです。本機器は、無線周波数 工ネルギーを発生、使用、放射する可能性があります。

### 法定規格通知 (続き)

また、手順に沿って適切に取り付けられ、使用されていない場合、無線通信に有害な雷波障 害を引き起こす可能性があります。ただし、これは特定の設置状況で電波障害が発生しない ことを保証するものではありません。本機器がラジオやテレビの受信に有害な電波障害を引 き起こしており、このことが機器の電源のオン / オフ操作によって確認できる場合、下記の 方法を用いて、お客様ご自身でこの電波障害の解決を試みることをお勧めします。

- 受信アンテナを方向を変えます。
- 機器と受信機の距離を離します。
- 受信機が接続されていないコンセントに機器を接続します。
- 販売代理店、または経験のあるラジオ / テレビ技術者に問い合わせます。

FCCが提供するブックレット、『How to Identify and Resolve Radio-TV Interference Problems』 にも有用な情報が記載されています。このブックレットは、米国印刷局 (US Government Printing Office) で入手可能です。住所: Washington, DC 20402, Stock No.004-000-00345-4

#### Normes de sécurité (Canada)

Le présent appareil numérique n'émet pas de bruits radioélectriques dépassant les limites applicables aux appareils numériques de Classe B prescrites dans le réglement sur le brouillage radioélectrique édicté par le Ministére des Communications du Canada.

#### DOC ステートメント (カナダ)

本デジタル機器が放出する電波雑音は、Canadian Department of Communications の Radio Interference Requlations で制限されているデジタル機器のクラスB制限を超えません。

#### EMI ステートメント (韓国 )

사용자 안내문 : A 급 기기

이 기기는 업무용으로 전자파적합등록을 받은 기기이오니, 판매자 또는 사용자는 이 점을 주의 하시기 바라며, 만약 잘못 구입 하셨을 때에는 구입한 곳에서 비업무용으로 교환 하시기 바랍니다.

法定規格通知 (続き)

VCCI クラス B (日本)

この装置は、情報処理装置等電波障害自主規制協議会 (VCCI) の基準 に基づくクラスB情報技術装置です。この装置は、家庭環境で使用すること を目的としていますが、この装置がラジオやテレビジョン受信機に近接して 使用されると、受信障害を引き起こすことがあります。 取扱説明書に従って正しい取り扱いをして下さい。

電源コードの安全性について

製品には、同梱された電源コードをお使い下さい。 同梱された電源コードは、他の製品では使用出来ません。

translation Please use the attached power cord. The attached power cord is not allowed to use with other product.

EMI ステートメント (台湾)

### 警告使用者:

這是甲類的資訊產品,在居住的環境中使用時, 一一<br>可能會造成射頻干擾,在這種情況下,使用者會 被要求採取某些適當的對策。

EMI ステートメント (中国)

本设备符合中国无线电干扰技术标准信息 技术设备B级发射限值要求。

#### 騒音(ドイツ)

Geräuschemission (Germany) LpA < 70 dB, am Arbeitsplatz, im Normalbetrieb, nach DIN45635 T. 19.

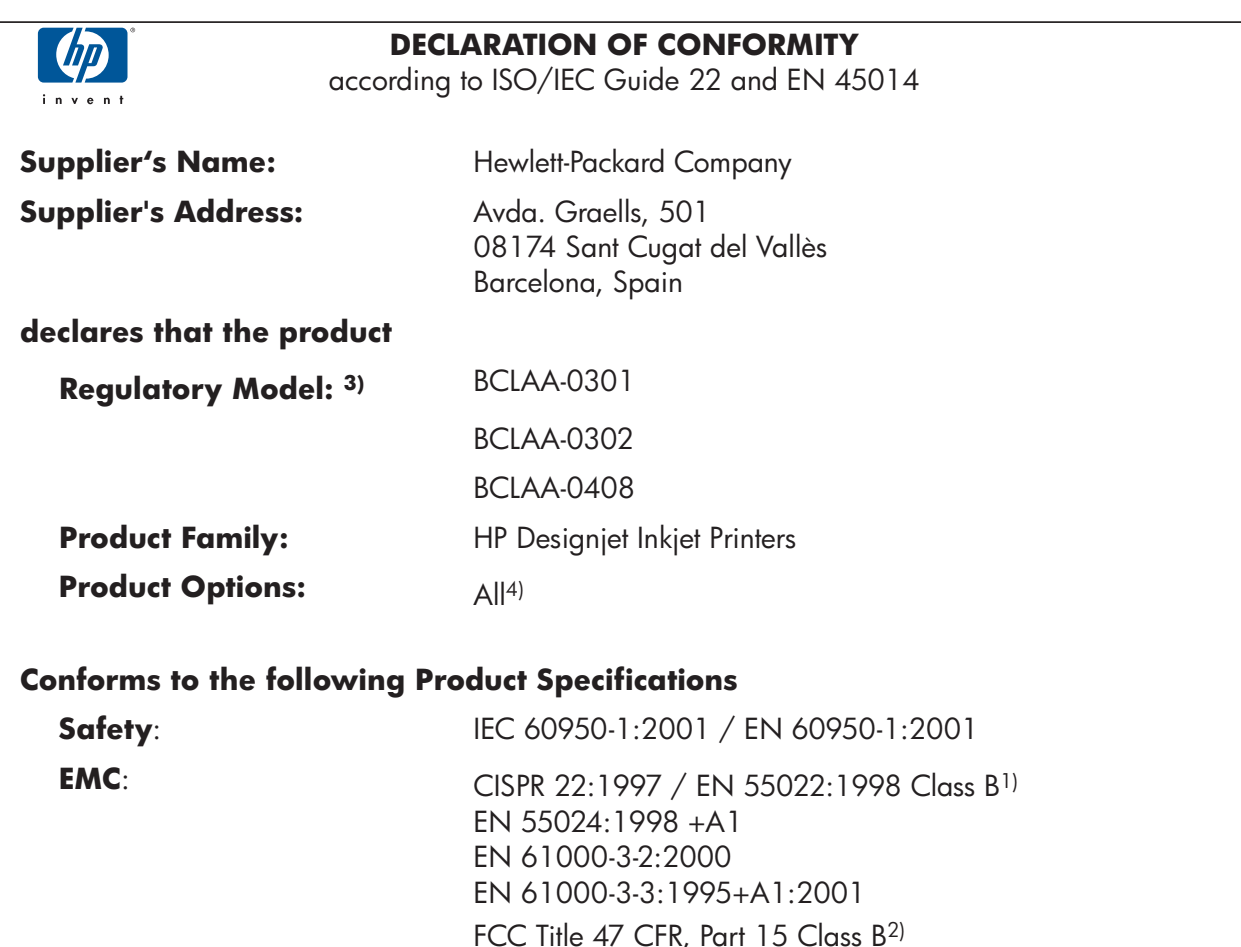

#### **Additional Information**

The product herewith complies with the requirements of the Low-Voltage Directive 73/23/EEC and the EMC Directive 89/336/EEC and carries the CE marking accordingly.

(1)The product was tested in a typical configuration with HP Personal Computer Systems and peripherals.

(2)This Device complies with Part 15 of the FCC Rules. Operation is subject to the following two Conditions:  $(1)$ this device may not cause harmful interference, and (2) this device must accept any interference received, including interference that my cause undesired operation.

(3)This product is assigned a Regulatory model number which stays with the regulatory aspects of the design. The Regulatory Model Number is the main product identifier in the regulatory documentation and test reports, this number should not be confused with the marketing name or the product numbers.

(4)Except bundles including p/n: Q1292-60058 EyeOne Kit, which are only intended for EMEA market.

Sant Cugat del Vallès (Barcelona),

January 25<sup>th</sup>, 2005

Josep-Maria Pujol, Product Regulations Manager

#### **Local contact for regulatory topics only:**

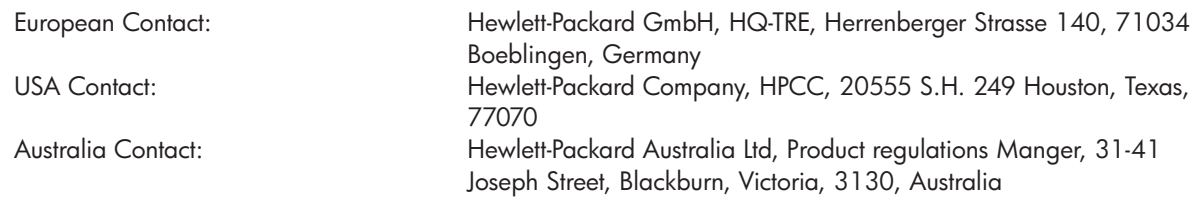

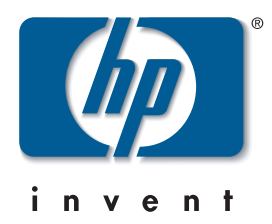

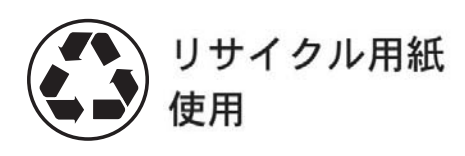

© Hewlett-Packard Company, 2005 04/2005 Q6655-90018 Printed in Germany. Imprimé en Allemagne. Stampato in Germania.

Hewlett Packard Company Avenida Graells, 501 08174 Sant Cugat del Vallés Barcelona Spain

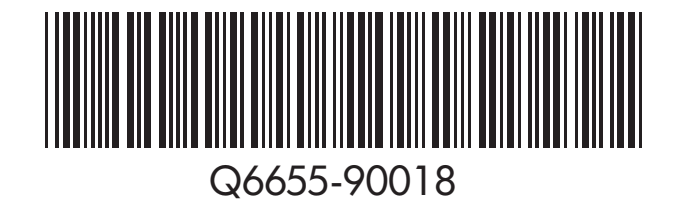